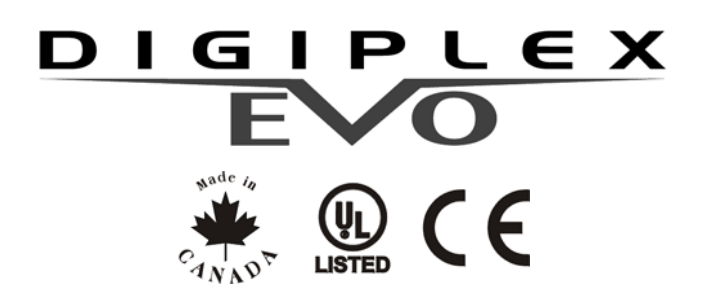

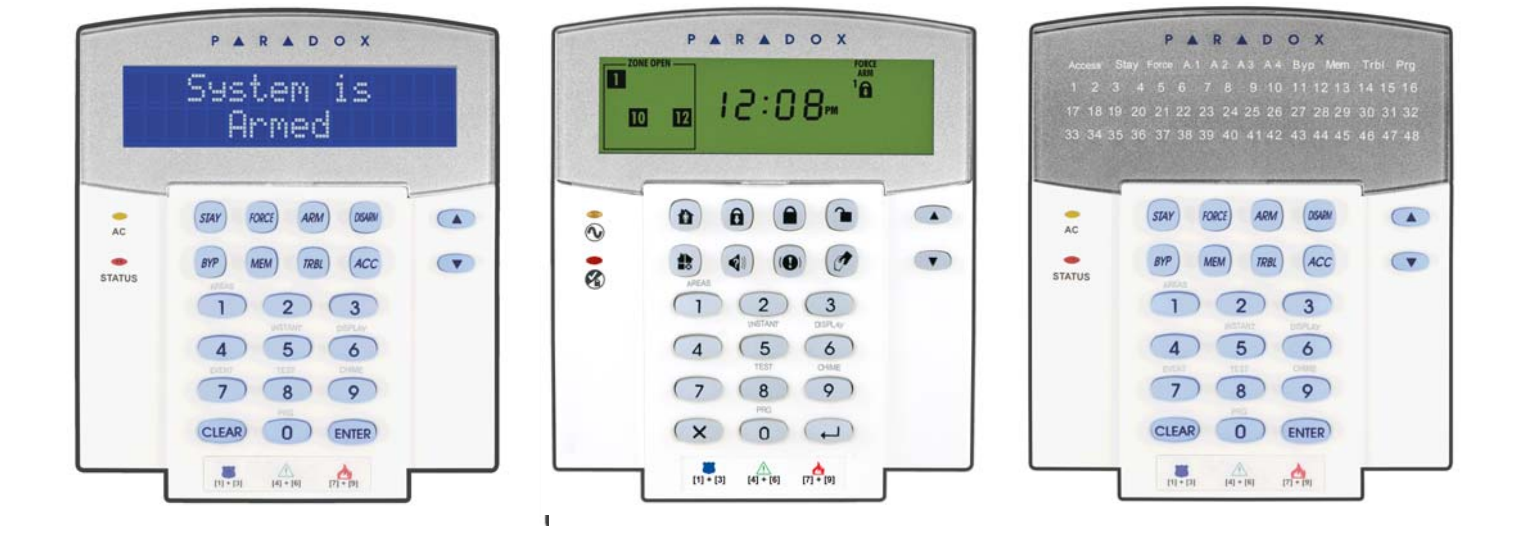

DGP2-641BL/DGP2-641RB DGP2-640 DGP2-648BL

# **Felhasználói útmutató az EVO96 központokhoz**

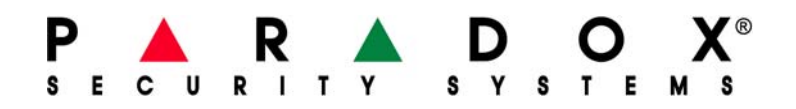

# **Tartalom**

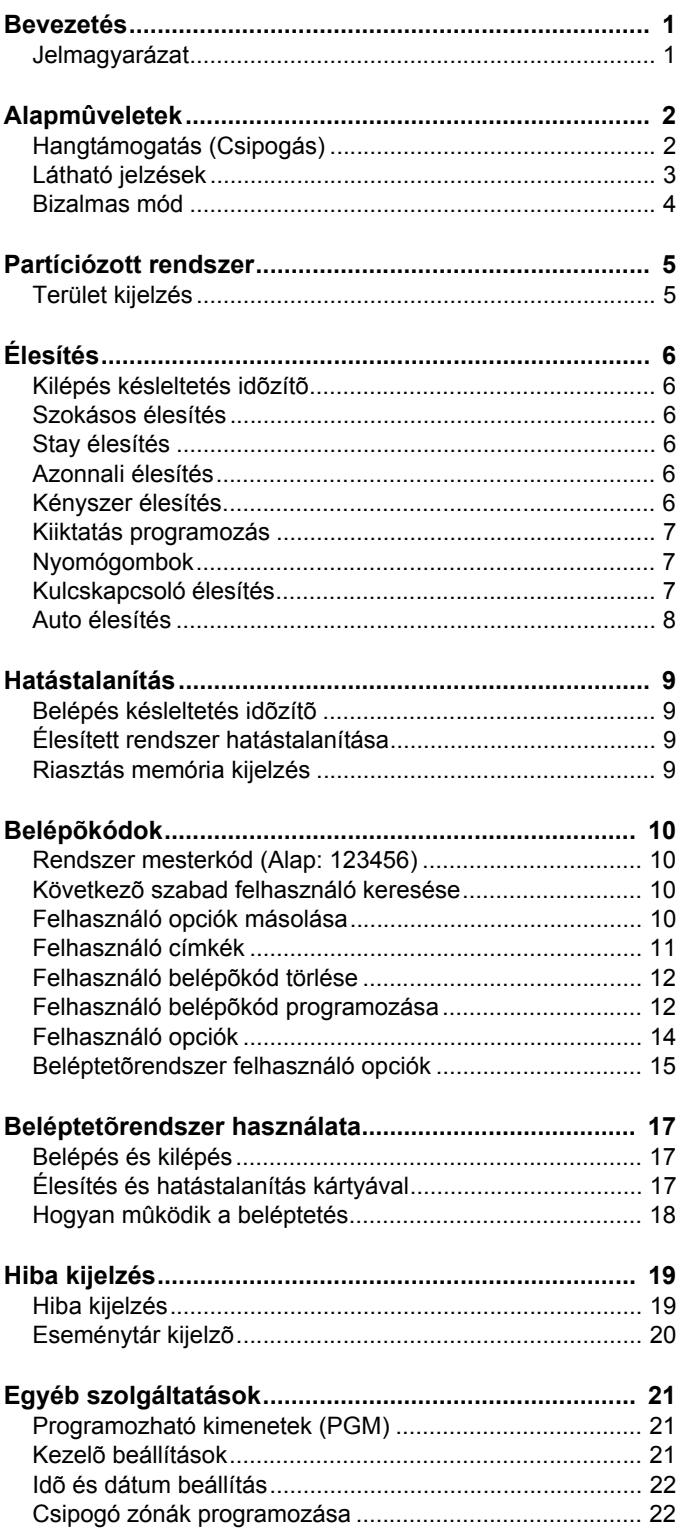

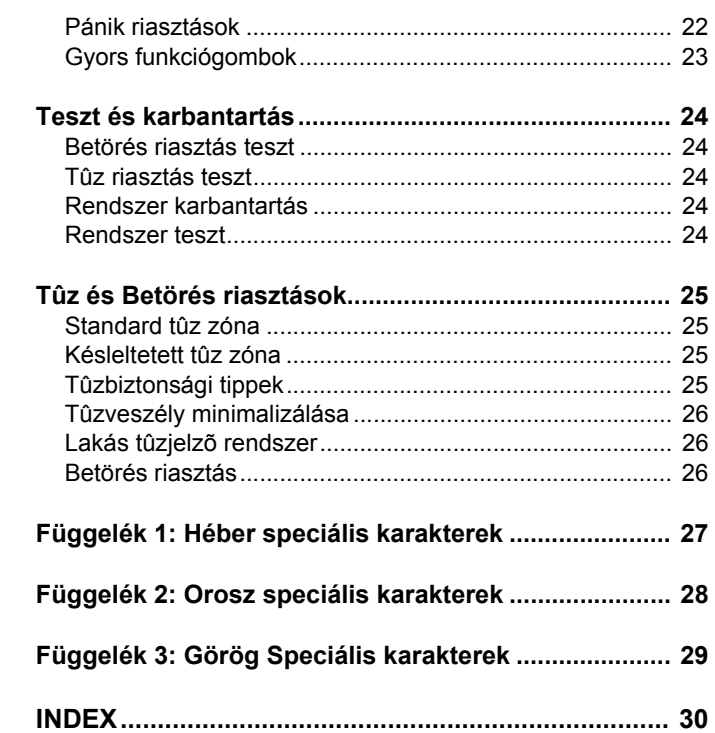

## **1.0 Bevezetés**

Az EVO96 rendszer fejlett technológiája megbízható védelmet és könnyen használható hatékony szolgáltatásokat nyújt. Az elegáns és felhasználóbarát kezelők segítségével könnyedén hozzáférhet a vagyonvédelmi rendszer funkcióihoz és információihoz, egyetlen gombnyomással. A választott kezelőtől függően, a DGP2-641BL/RB kezelő 32-karakteres LCD képernyőjén megjelenő üzenetek és menük, vagy a DGP2-640 ikonjai és a DGP2-648BL LED kijelzései vezetik a felhasználót a rendszer műveletein keresztül. A telepítő személyre is szabhatja ezeket az üzeneteket.

Mielőtt belefogna a kezelőn keresztül az utasítások megadásába, olvassa el figyelmesen ezt a kézikönyvet, az alapvető rendszerműveletekkel pedig a telepítő ismertetheti meg.

### **1.1 Jelmagyarázat**

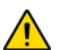

*Figyelmeztetés vagy fontos megjegyzés.*

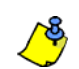

*Hasznos információ vagy tipp.*

[SZÖVEG]Az információ, amit meg kell adni a kezelőn.

## **LCD**

DGP2-641BL/RB utasítások és információk.

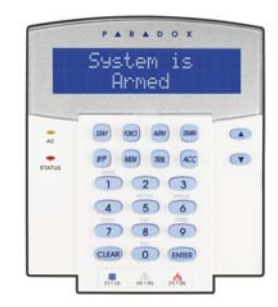

## **IKON**

DGP2-640 utasítások és információk.

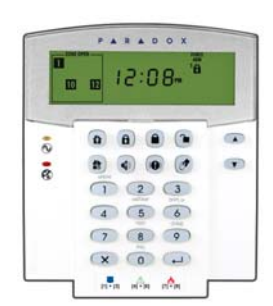

## **LED**

DGP2-648BL utasítások és információk.

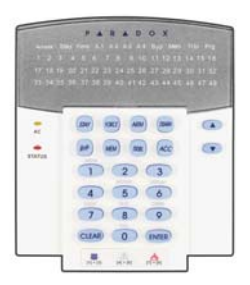

## **2.0 Alapműveletek**

A következő fejezetekben bemutatjuk a kezelő gombjait, LEDjeit, és üzeneteit.

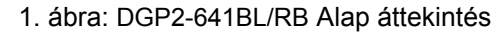

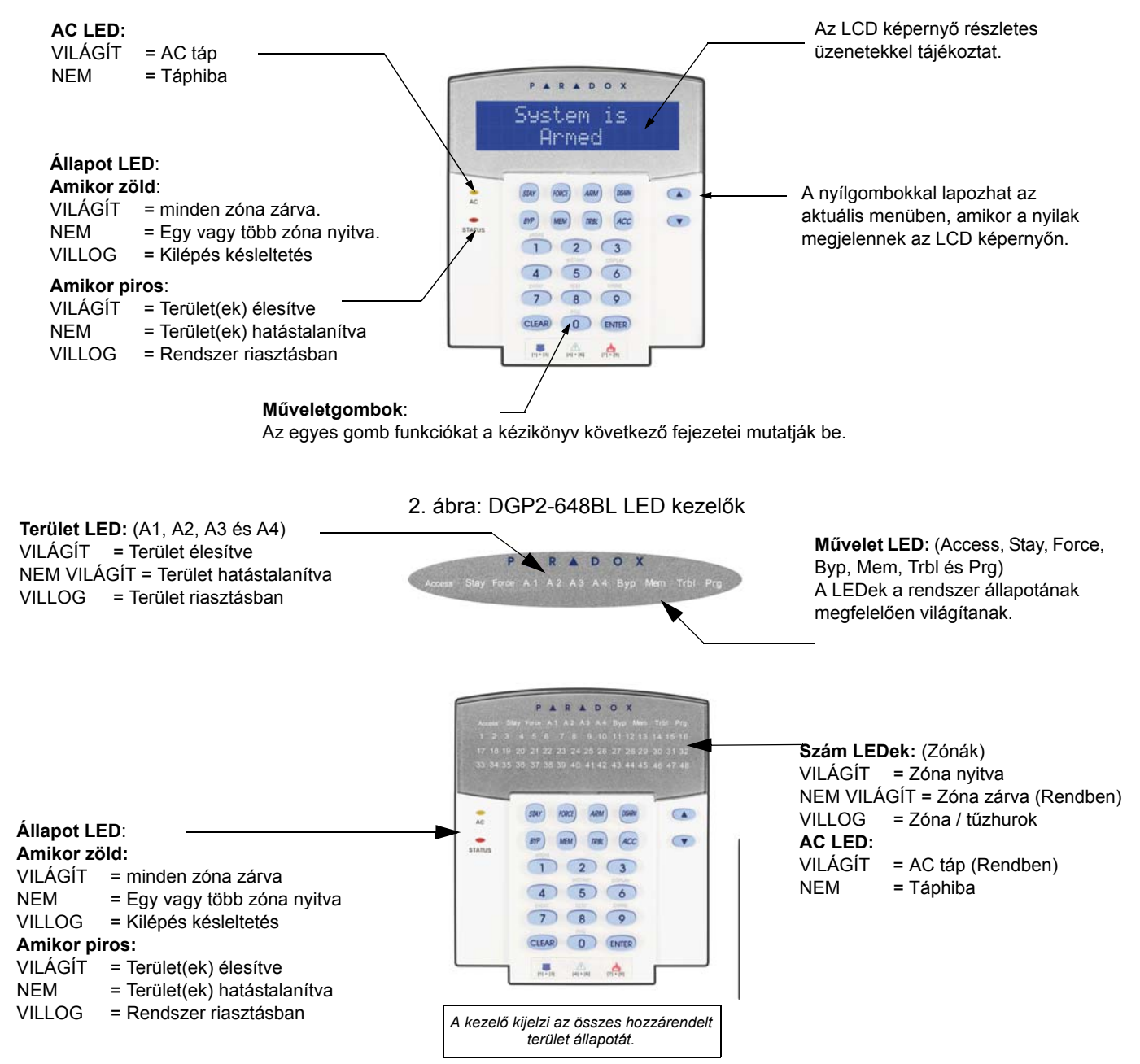

### **2.1 Hangtámogatás (Csipogás)**

Amikor információt ad meg a kezelőn, az hanggal jelez vissza.

**Megerősítő csipogás**: Amikor egy műveletet (pl. élesítés/hatástalanítás) sikeresen végrehajtanak a kezelőn, vagy amikor a rendszer új állapotba/módba vált, a kezelő szaggatottan csipog ("BÍP-BÍP-BÍP-BÍP-BÍP").

**Elutasító csippanás**: Amikor a rendszer visszatér előző állapotába vagy amikor a kezelőn végzett művelet helytelen, folyamatos sípolást hallat ("BÍÍÍÍP").

### **2.2 Látható jelzések**

A kezelő ikonjai közlik a rendszer állapotát, lásd 1. táblázat.

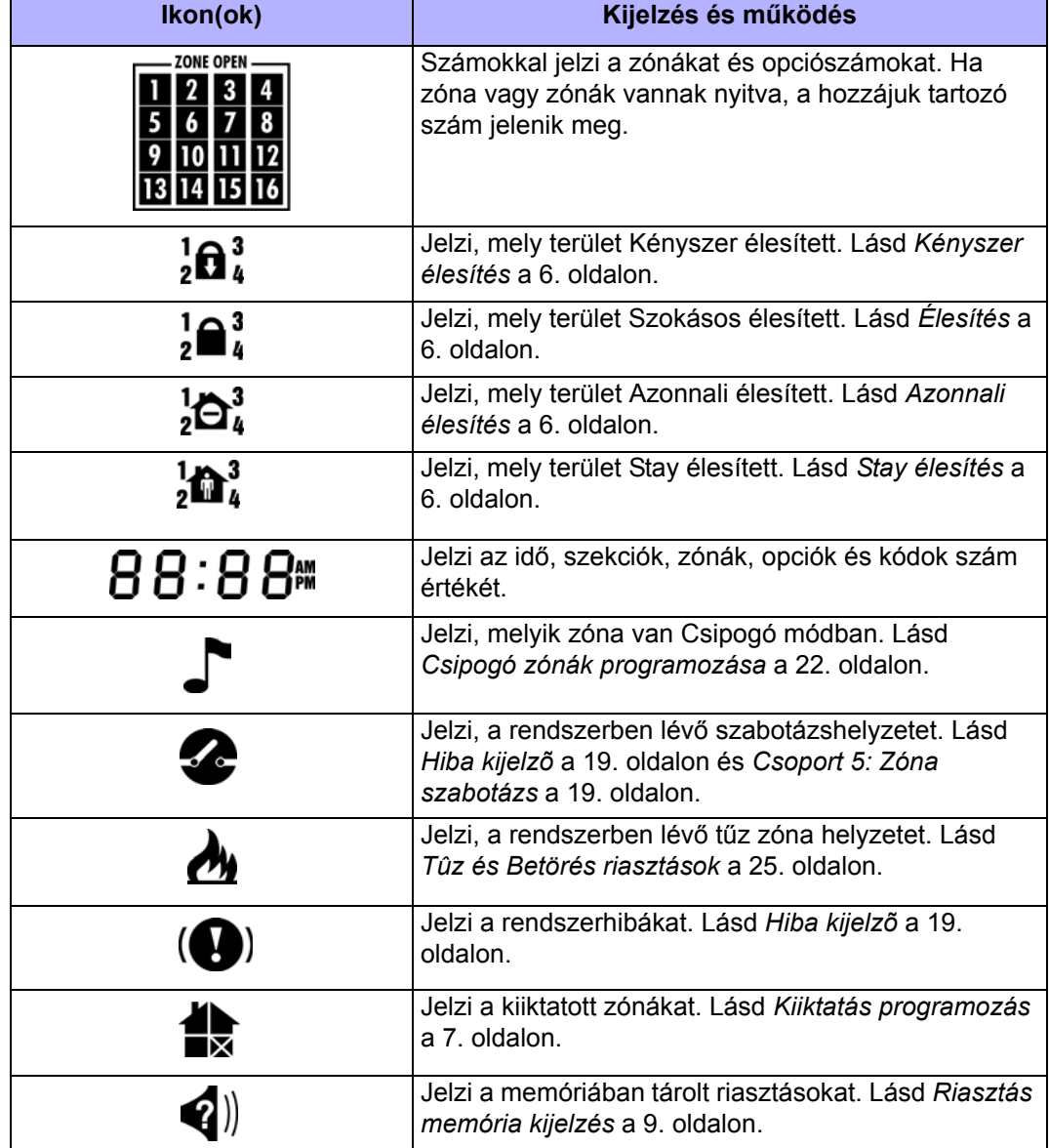

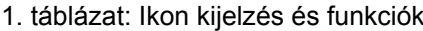

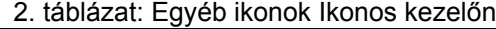

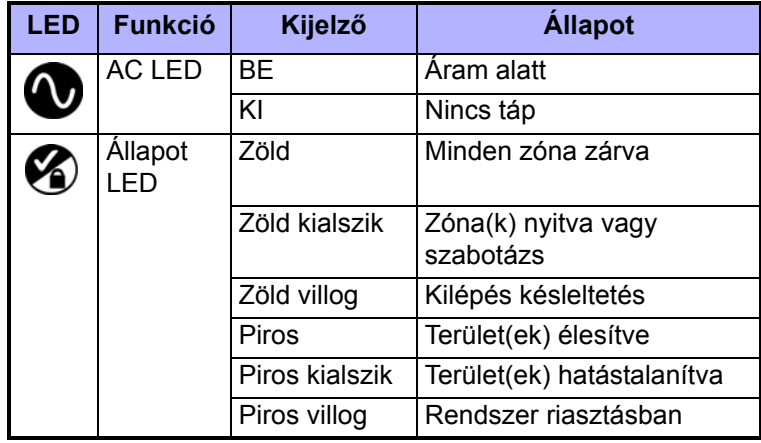

**IKON**

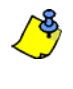

*Minden kezelőn, az* **[ENTER]** *vagy [ ] gombbal ment és kilép, és a* **[CLEAR]** *vagy [] gombbal lép ki mentés nélkül.* **[ENTER]** *és* **[CLEAR]** *jelenti az Ikonos és az LCD/LED kezelő enter és clear gombjait, hacsak nincs más funkció beállítva a gombokra.*

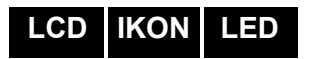

#### **2.3 Bizalmas mód**

A telepítő beállíthatja a kezelőt, hogy az LCD kijelző automatikusan Normál módról Bizalmas módra váltson, így az elrejti a rendszer állapotát

Bizalmas módban:

- A zóna és állapot üzenetek és állapot ikonok NEM jelennek meg
- A LED jelzések NEM világítanak
- Attól függően, hogyan programozta a telepítő a kezelőt, gombnyomásra vagy belépőkód megadására aktiválható a LED kijelzés és a Normál mód.

## **3.0 Partíciózott rendszer**

A telepítő beállíthatja úgy a kezelőt, hogy az elkülönítse a védett területeket. A részekre bontott rendszert nevezzük Partíciózott rendszernek, olyan telepítéseknél hasznos, ahol az osztott vagyonvédelmi rendszer célszerűbb. Például, a cég irodája és raktárépülete külön élesíthető és hatástalanítható, és a belépés is külön vezérelhető minden területre. Ezért, az egyik felhasználó csak egy területre léphet be, míg egy másik akár az összes területre. A területekre a belépést a Felhasználó belépőkód határozza meg.

### **3.1 Terület kijelzés**

A Terület állapot kijelzés segítségével tekinthetők meg a partíciózott rendszer egyes területei. A telepítő külön területekre partíciózhatja a rendszert.

A területek állapotának megtekintése:

- 1. Adja meg **[BELÉPőKÓDJÁT]**, majd nyomja meg a **[1]** gombot.
- 2. Nyomja meg a területhez tartozó gombot (pl. 1, 2, ...8), vagy használja a **[▲]** és **[▼]** gombokat, majd nyomja meg az **[ENTER]** gombot, amikor a megtekinteni kívánt terület megjelenik a képernyőn.
- 3. A **[CLEAR]** vagy a [X] gombbal kilép.

Terület állapot kijelző módban, a következő információk jelennek meg a képernyőn: • kész: ha a választott terület minden zónája zárva.

- nincs kész: ha a választott területen zónák vannak nyitva.
- Bejáratiajtó nyitva: ha nincs nyitott zóna a területen belül.
- Hiba(k): (8.0. fejezet, 19. oldal), ha hiba jelentkezik.
- Riasztás memóriában: (5.3. fejezet, 9. oldal), ha riasztás fordult elő.
- Élesített; Kényszer élesített; Azonnali élesített; Stay élesített: jelzi a választott terület élesítési állapotát.

A DGP2-640 kezelőn különféle ikonok jelzik a rendszer állapotait. Lásd 1. táblázat, "Ikon kijelzés és funkciók," a 3. oldalon.

A Terület állapot kijelzőben, a következő világít a választott területnél:

- A terület LED (A1,A2, A3, és A4), ha a terület élesített. Például, ha a 3. területet választotta, és éppen élesítve van, az A3 LED világít.
- A területhez tartozó nyitott zónák szám LEDjei világítanak.
- A *MEM* művelet LED, ha történt riasztás.
- A *TRBL* művelet LED, ha történt hiba.
- A *STAY* művelet LED, ha a terület Stay vagy Azonnali élesített.
- A *FORCE* művelet LED, ha a terület Kényszer élesített.
- A *BYP* művelet LED, ha van kiiktatott zóna.

**LCD**

**IKON**

**LED**

## **4.0 Élesítés**

Amikor a rendszer élesített, a védett terület bármilyen sérülésére riasztással reagál és küldi a jelentést a távfelügyeletre.

**LCD IKON LED**

## **4.1 Kilépés késleltetés időzítő**

Amikor a rendszert élesítik, elindul a Kilépés késleltetés, elegendő időt adva a felhasználónak a védett terület elhagyására, mielőtt a rendszer élesedik. A  $\otimes$  LED és a megfelelő élesítés ikon egyszerre villog a kilépés késleltetés alatt a DGP2-640 kezelőn. (lásd 1. táblázat a 3. oldalon)

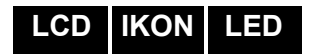

## **4.2 Szokásos élesítés**

Ez a módszer a rendszer mindennapos élesítésére szolgál. A védett területen belül minden zónának zárva kell lennie a rendszer Szokásos élesítéséhez.

Szokásos élesítés:

- 1. Adja meg **[BELÉPőKÓDJÁT]**.
- 2. Nyomja meg az **[ARM]** gombot vagy a **[ ]** gombot.
- 3. Ha több területhez rendelkezik hozzáféréssel, válassza ki a területet, amelyiket Szokásos élesítené (3.1. fejezet, 5. oldal).

**LCD IKON LED**

## **4.3 Stay élesítés**

A Stay élesítés részlegesen élesíti a rendszert, lehetővé téve, hogy otthon vagy az irodában belül maradjon a felhasználó, mert csak a külső zónákat élesíti (pl. ajtók, ablakok).

Stay élesítés:

- 1. Adja meg **[BELÉPőKÓDJÁT]**.
- 2. Nyomja meg a **[STAY]** gombot vagy a **[ ]** gombot.
- 3. Ha több területhez rendelkezik hozzáféréssel, válassza ki a területet, amelyiket Stay élesítené (3.1. fejezet, 5. oldal).

**LCD IKON LED**

**LCD IKON LED**

## **4.4 Azonnali élesítés**

Ez a szolgáltatás megegyezik a Stay élesítéssel, kivéve, hogy nincs Belépés késleltetés. Ezért, bármely élesített zóna sérülése azonnal riasztást indít.

Azonnali élesítés:

- 1. Adja meg **[BELÉPőKÓDJÁT]**.
- 2. Nyomja meg a **[5]** gombot.
- 3. Ha több területhez rendelkezik hozzáféréssel, válassza ki a területet, amelyiket Azonnali élesítené (3.1. fejezet, 5. oldal).

## **4.5 Kényszer élesítés**

A Kényszer élesítéssel úgy is élesíthető a rendszer, hogy közben zónák vannak nyitva. Habár, amikor a zóna zár, a rendszer azonnal élesíti azt a zónát is.

Kényszer élesítés:

- 1. Adja meg a **[BELÉPőKÓDJÁT]**.
- 2. Nyomja meg a **[FORCE]** gombot vagy a **[ ]** gombot.
- 3. Ha több területhez rendelkezik hozzáféréssel, válassza ki a területet, amelyiket Kényszer élesítené (3.1. fejezet, 5. oldal).

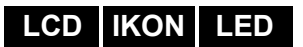

### **4.6 Kiiktatás programozás**

A védett terület(ek) élesítésekor kiiktathatók zónák. Amikor egy zóna kiiktatott, a központ figyelmen kívül hagyja a következő élesítéskor. Ha a terület hatástalanított, a rendszer törli a zóna kiiktatását.

Zóna kiiktatás:

- 1. Adja meg **[BELÉPőKÓDJÁT]**.
- 2. Nyomja meg a **[BYP]** gombot vagy a **[ ]** gombot.
- 3. Adja meg a zónaszámot (pl. 01, 02,…96), vagy használja a **[**S**]** és **[**T**]** gombot, majd nyomja meg a **[BYP]** gombot vagy a **[ ]**gombot a kiiktatni kívánt zóna megjelenítéséhez a képernyőn. Ha kiiktatták, a **ik** ikon vagy a byp LED nem jelenik meg a képernyőn és a kezelő elutasítót csippan, valószínűleg nincs jogosultsága kiiktatni azt a zónát.
- 4. Ismételje meg a 3. lépést, amíg minden kívánt zónát ki nem iktatott.
- 5. Az **[ENTER]** gombbal ment és kilép.

*A zóna kiiktatásához, a következő feltételeknek kell teljesülniük:*

- A zónára a telepítő beprogramozta a Kiiktatás opciót.
- A Kiiktatás opció engedélyezett a Felhasználó opciókban.
- A felhasználó belépőkódjával hozzáférhet a zóna Terület hozzárendeléséhez.
- A zóna területét hatástalanítani kell a zóna kiiktatása előtt.

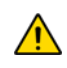

#### *Tűz zónákat nem lehet kiiktatni.*

#### **4.6.1 Kiiktatás ismétlés**

A Kiiktatás ismétlés újra kiiktatja a legutóbbi élesítéskor kiiktatott zónákat.

Kiiktatás ismétlés:

- 1. Adja meg a **[BELÉPőKÓDJÁT]**.
- 2. Nyomja meg a **[BYP]** gombot vagy a **[ ]** gombot.
- 3. Nyomja meg a **[MEM]** gombot vagy a [4]] gombot.
- A rendszer legutóbbi élesítésekor kiiktatott zónák ki vannak iktatva.
- 4. Az **[ENTER]** gombbal ment és kilép.

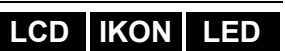

#### **4.7 Egy-gombos funkciók**

Ha a telepítő lehetővé teszi, a következő szolgáltatásokhoz a belépőkód használata nélkül hozzáférhet, a kijelölt gomb nyomvatartásával.

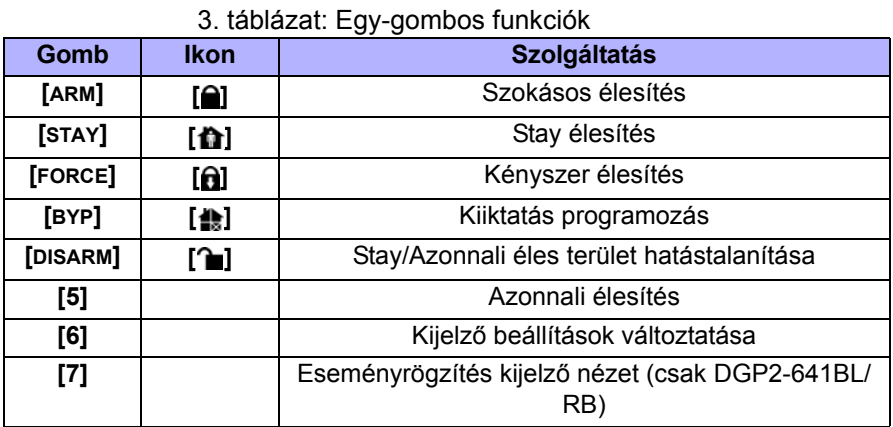

## **LCD IKON LED**

#### **4.8 Kulcskapcsoló élesítés**

Kétfajta kulcskapcsoló használható a rendszer kulcsos élesítéséhez vagy hatástalanításához. A Fenntartott kulcskapcsolóval, fordítsa a kulcsot "BE" állásba a rendszer élesítéséhez, és fordítsa a kulcsot "KI" állásba a rendszer hatástalanításához. Pillanatnyi kulcskapcsolóval, a rendszer élesítéséhez fordítsa "BE" állásba röviden, majd fordítsa vissza "KI" állásba a kulcsot. Ugyanígy hatástalaníthatja a rendszert Pillanatnyi kulcskapcsolóval.

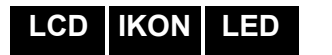

#### **4.9 Auto élesítés**

Ha a telepítő lehetővé tette, beállítható az időpont amikor a terület automatikusan élesítse magát.

#### **4.9.1 Időzített Auto élesítés**

A telepítő beállíthatja az Időzített Auto élesítés funkciót Kényszer vagy Stay élesítés módra egyaránt. A rendszer programozott időben történő automatikus élesedése előtt egy hatvan másodperces (alapértelmezett) Kilépés késleltetés indul.

Auto élesedés idő beállítása:

- 1. Adja meg a **[BELÉPőKÓDJÁT]**.
- 2. Nyomja meg a **[0]** gombot.
- 3. Nyomja meg a **[MEM]** gombot vagy a [4]] gombot.
- 4. Ha több területhez rendelkezik hozzáféréssel, nyomja meg a terület számát, vagy használja a **[**S**]** és a **[**T**]** gombot, majd nyomja meg az **[ACC]** gombot amikor a programozni kívánt terület megjelenik a képernyőn.
- 5. Adja meg az időt 24órás formátumban (pl. de.9 az 9:00 és du.9 az 21:00), amikor a terület élesedjen.
- 6. Az **[ENTER]** gombbal ment és kilép.

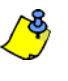

*Ha DGP2-648BK kezelőt használ, a MEM művelet LED villog, ha az idő még nincs beprogramozva. A PRG művelet LED, a választott terület LED, és az előző idő első száma világít (10 LED = nulla).*

#### **4.9.2 Nincs-mozgás auto élesítés**

A rendszer programozható úgy, hogy jelentést küldjön a távfelügyeletre és/vagy élesítse a rendszert, ha nincs aktivitás a területen a meghatározott ideig. A telepítő beállíthatja a Nincs-mozgás Auto élesítés funkciót Szokásos vagy Stay élesítés módra egyaránt.

## **5.0 Hatástalanítás**

Amikor a rendszert hatástalanítják, deaktiválja a folyamatban lévő riasztásokat, és deaktiválja a zónákat is, így nem indul riasztás, ha a zóna sérül.

**LCD IKON LED**

**LCD**

**IKON**

**LCD**

#### **5.1 Belépés késleltetés időzítő**

A telepítő a kijelölt bejárati pontokhoz (pl. bejárati ajtó) programozhat Belépés késleltetést. Ez a késleltetés időt biztosít belépéskor a kód megadására és a rendszer hatástalanítására, mielőtt riasztás indulna.

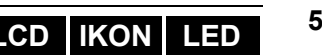

## **5.2 Élesített rendszer hatástalanítása**

Csak azt a területet lehet hatástalanítani, melyhez a felhasználókód hozzá van rendelve. A "Csak élesítés" (6.7. fejezet, 14. oldal) opcióval rendelkező felhasználókódok nem hatástalaníthatnak élesített rendszert.

Hogyan hatástalaníthatja a rendszert?

- 1. Adja meg a **[BELÉPőKÓDJÁT]**.
- 2. Nyomja meg a **[DISARM]** gombot vagy a **[ ]** gombot. Ha több területhez rendelkezik hozzáféréssel, válassza ki a hatástalanítani kívánt területet (5.2. fejezet, 9. oldal).

Riasztásban lévő rendszer hatástalanítása:

- 1. Adja meg a **[BELÉPőKÓDJÁT]**.
- 2. Vakriasztás esetén, azonnal hívja fel a távfelügyeletet, hogy tájékoztassa őket a vakriasztásról.

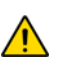

*Betörés riasztás esetén, hagyja el a területet, és biztonságos helyről hívja fel a rendőrséget.*

### **5.3 Riasztás memória kijelzés**

A rendszer rögzít minden riasztást a legutóbbi élesítés óta. Azok a zónák, melyek riasztásban voltak, a Riasztás memóriában maradnak a terület következő élesítéséig.

Hogyan tekintheti meg az előfordult riasztásokat?

- 1. Amikor riasztás történik, a DGP2-641BL/RB kezelő képernyőjén a Riasztások memóriában [mem] megtekint, a Memória 4) ikon vagy a MEM művelet LED világít.
- 2. Nyomja meg a **[MEM]** gombot vagy a [4]] gombot. A Memória 4 ikon villogni kezd.

Az összes sérült élesített zóna megjelenik a Riasztás:alatt.

A képernyő baloldalán megjelenő zóna ikonok jelzik a riasztást okozó zónákat.

A *MEM* művelet LED villog és a riasztást indító zónák szám LEDjei világítanak.

3. A **[CLEAR]** gombbal kiléphet a Riasztás memória kijelzőből.

## **6.0 Belépőkódok**

A Belépőkódokkal lehet a rendszerhez hozzáférni. A rendszer 999 felhasználó belépőkódot támogat. A kódok Felhasználószámot kapnak 002 és 999 között (Felhasználószám 001 a Rendszer mesterkód). A telepítő programozhatja a belépőkódok hosszát négy-, hatjegyűre vagy változóra egytől hat jegyig. Minden számjegy 0 és 9 közötti érték. Ha a telepítő változó kódhosszt programozott, a felhasználónak meg kell nyomnia az **[ENTER]** gombot miután megadta belépőkódját.

**LCD IKON LED**

### **6.1 Rendszer mesterkód (Alap: 123456)**

A Rendszer mesterkóddal hozzáférhető minden szolgáltatás, valamint hozzáadható, módosítható és törölhető bármelyik felhasználó belépőkód. Javasoljuk, hogy ezt a kódot változtassa meg az illetéktelen hozzáférés és az opciók megváltoztatásának elkerülése érdekében. A telepítő a mesterkódot 4- vagy 6-jegy hosszúra állíthatja.

A Rendszer mesterkód megváltoztatása:

- 1. Gépelje be az aktuális **[RENDSZER MESTERKÓDOT]** (alap: 123456).
- 2. Nyomja meg a **[0]** gombot.
- 3. Nyomja meg az [Acc] gombot vagy a  $[\phi]$  gombot.
- 4. Írja be a **[0] [0]** és **[1]** számokat.
- 5. Adja meg az**[ÚJ KÓDOT]**.
- 6. Az **[ENTER]** gombbal ment és kilép.

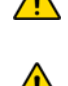

*Ha a rendszerben négynél több terület van, a Rendszer mesterkód nem módosítható a DGP2-640 kezelővel.*

*A Rendszer mesterkód minden beléptető ajtóhoz és minden Beléptető szolgáltatáshoz hozzáférhet bármikor. Csak a kártya sorozatszámát és az élesítés típusát lehet változtatni. Ha más opciót manuálisan változtat, a Rendszer mesterkód azonnal visszatér eredeti programozására.*

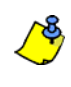

*Bármikor rendelhető címke (név) a felhasználó belépőkódhoz a "Felhasználó belépőkód programozás" során. A Felhasználó címkéről bővebben, 6.4. fejezet, 11. oldal .*

#### **6.2 Következő szabad felhasználó keresése**

Ez az opció automatikusan megkeresi a következő rendelkezésre álló üres felhasználókódot.

A következő szabad felhasználó keresése:

- 1. Adja meg **[FELHASZNÁLÓKÓDJÁT]** (Rendszer mesterkód vagy felhasználó belépőkód mester szolgáltatással).
- 2. Nyomja meg a **[0]** gombot, majd az **[ACC]** gombot.
- 3. Nyomja meg a **[BYP]** gombot.
- 4. A felhasználó belépőkódok programozása, 6.6.1. fejezet, 13. oldal , kezdve az 5. lépéssel.

#### **6.3 Felhasználó opciók másolása**

A szolgáltatás segítségével másolhatók a Felhasználó opciók, Beléptető opciók és a Terület hozzárendelések egyik felhasználókódról a másikra. A Felhasználókód, Kártya hozzárendelés és Felhasználó címke kivételével minden Felhasználó opciót átmásol.

Felhasználó opciók másolása:

- 1. Adja meg **[FELHASZNÁLÓKÓDJÁT]** (Rendszer mesterkód vagy felhasználó belépőkód mester szolgáltatással).
- 2. Nyomja meg a **[0]** gombot, majd az **[ACC]** gombot.
- 3. Adja meg a 3-jegyű Felhasználószámot AMELYRE másolni kíván.
- 4. Nyomja meg a **[MEM]** gombot.
- 5. Adja meg a 3-jegyű Felhasználószámot AMELYRŐL másolni kíván.
- 6. Adja meg a felhasználókódot. Ha a felhasználókód változó hosszúságú, nyomja meg az **[ENTER]** gombot a felhasználókód megadása után. Ha szükséges, rendeljen hozzá

**LCD**

Belépőkártyát (13. lépés 6.6.1. fejezet, 13. oldal) és Felhasználó címkét (6.4. fejezet, 11. oldal).

7. Az **[ENTER]** gombbal ment és kilép.

#### **6.4 Felhasználó címkék**

A felhasználó címkék személyreszabják a belépőkódokat és a felhasználó belépőkód programozás (6.6.1. fejezet, 13. oldal) 4. lépése után bármikor hozzárendelhetőek az **[ENTER]** gomb megnyomásával. Például, a DGP2-641BL/RB kezelőn a következő jelenik meg:

Szabó János válasszon műveletet.

Felhasználó címkék programozása:

- 1. A 4. lépés után bármikor a 6.6.1. fejezet, 13. oldal:
- 2. Nyomja meg az **[ENTER]** gombot.
- 3. Írja be a kívánt karaktereket. A lehetőségek 6.4.1. fejezet, 11. oldal és 6.4.2. fejezet, 11. oldal.
- 4. A kurzort a **[**S**]** gomb megnyomásával mozgathatja új helyre.
- 5. Ismételje a 2. és 3. lépést, amíg a kívánt címke el nem készül.
- 6. Az **[ENTER]** gombbal ment és kilép.

#### **6.4.1 Kezelő gombok**

A DGP2-641BL/RB kezelő minden számgombjához több betű tartozik. A kívánt betű megjelenítéséhez, annyiszor nyomja meg a numerikus billentyűt, amíg a betű megjelenik. Például, ha a "C" betűt kívánja beírni, nyomja meg az **[**1**]** gombot háromszor (4. táblázat a 11. oldalon). Héber kezelő esetén, használja a 8. táblázatot a 27. oldali Függelék 1: Héber Speciális karakterek részbõl. Orosz kezelő esetén, használja a 10. táblázatot a 28. oldali Függelék 2: Orosz Speciális karakterek részbõl. Görög kezelő esetén, használja a 12. táblázatot a 29. oldali Függelék 3: Görög Speciális karakterek részbõl.

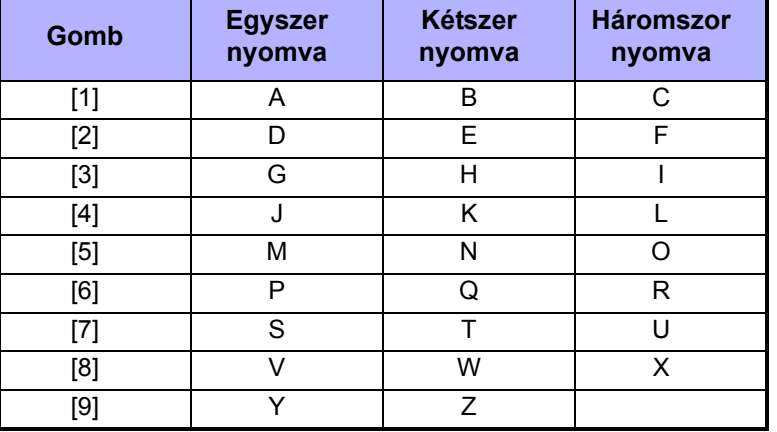

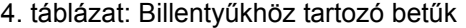

### **6.4.2 Speciális funkciógombok**

**[STAY]** = Szóköz

A **[STAY]** gomb megnyomásával szóközt illeszt az aktuális kurzor pozícióba.

#### **[FORCE]** = Törlés

A **[FORCE]** gomb megnyomásával törli a karaktert vagy szóközt a kurzor aktuális pozíciójából.

#### **[ARM]** = Törlés végig

Az **[ARM]** gomb megnyomásával töröl minden karaktert és szóközt a kurzortól jobbra és a kurzor pozíciójából.

### **LCD**

**[DISARM]** = Numerikus gombok / Alfanumerikus gombok A **[DISARM]** gomb minden megnyomására oda-vissza váltható a billentyűzet numerikus és alfanumerikus között. Numerikus: A gombok **[0]** és **[9]** között megfelelnek a számoknak 0 – 9-ig.

#### **[BYP]** = Kisbetű / Nagybetű

A **[BYP]** gomb minden megnyomására oda-vissza váltható a billentyűzet kis- és nagybetű között.

#### **[MEM]** = Speciális karakterek

A **[MEM]** gomb megnyomására a kurzor villogó fekete négyzetre változik. A 12. oldali 5. táblázatból írja be a három jegyet, mely megfelel a szimbólumnak. Héber kezelő esetén, használja az 7. táblázatot a 27. oldali Függelék 1: Héber Speciális karakterek részbõl. Orosz kezelő esetén, használja a 10. táblázatot a 28. oldali Függelék 2: Orosz Speciális karakterek részbõl. Görög kezelő esetén, használja a 12. táblázatot a 29. oldali Függelék 3: Görög Speciális karakterek részbõl.

| 032      | 048<br>0 | 064<br>@ | 080<br>P | 096      | 112<br>р | 128<br>Û                | 144<br>Ê | 160<br>₫ | 176<br>ş       | 192<br>Ø  | 208<br>× |
|----------|----------|----------|----------|----------|----------|-------------------------|----------|----------|----------------|-----------|----------|
| 033      | 049      | 065      | 081      | 097      | 113      | 129                     | 145      | 161      | 177            | 193       | 209      |
| ļ        | 1        | А        | Q        | а        | q        | Ù                       | È        |          | ±              | Ŀ         | .,       |
| 034      | 050      | 066      | 082      | 098      | 114      | 130                     | 146      | 162      | 178            | 194       | 210<br>о |
| 10       | 2        | в        | R        | b        | r        | Ú                       | É        |          | ij             | Ð         |          |
| 035      | 051      | 067      | 083      | 099      | 115      | 131                     | 147      | 163      | 179            | 195       | 211      |
| #        | 3        | С        | S        | C        | S        | Ü                       | Ë        | í        | ↑              | ß         |          |
| 036      | 052      | 068      | 084      | 100      | 116      | 132                     | 148      | 164      | 180            | 196       | 212<br>, |
| \$       | 4        | D        | т        | d        | t        | û                       | ê        |          | ↓              | Ç         |          |
| 037      | 053      | 069      | 085      | 101      | 117      | 133                     | 149      | 165      | 181            | 197       | 213      |
| %        | 5        | E        | U        | е        | u        | ù                       | è        | ī        | ᆸ              | ®         | J        |
| 038      | 054      | 070      | 086      | 102      | 118      | 134                     | 150      | 166      | 182<br>f       | 198<br>a  | 214<br>÷ |
| &        | 6        | F        | v        | f        | v        | ú                       | é        | Ñ        |                |           |          |
| 039<br>, | 055      | 071      | 087      | 103      | 119      | 135                     | 151      | 167      | 183            | 199<br>r٦ | 215      |
|          | 7        | G        | w        | g        | W        | Ô                       | ë        | ñ        | £              | ᆸ         | «        |
| 040      | 056      | 072      | 088      | 104      | 120      | 136                     | 152      | 168      | 184            | 200       | 216      |
|          | 8        | н        | x        | h        | x        | ò                       | Å        | Ń        | ⇥              | μ         | y,       |
| 041      |          |          |          |          | 121      | 137                     | 153      |          |                |           | 217      |
|          | 057      | 073      | 089      | 105      |          |                         |          | 169      | 185            | 201       |          |
| )        | 9        | ı        | Y        | i        | у        | ó                       | Ä        | ≗        | +              | ø         | ŀ        |
| 042      | 058      | 074      | 090      | 106      | 122      | 138                     | 154      | 170      |                | 202       | 218      |
| *        |          | J        | Z        | l        | z        | $\overline{\mathsf{o}}$ | å        | g        | <sup>186</sup> | ÿ         | ١        |
| 043      | 059      | 075      | 091      | 107      | 123      | 139                     | 155      | 171      | 187            | 203       | 219      |
| ÷        | ,        | κ        |          | k        | {        | ô                       | â        | v        | ⊻              | Ã         | x        |
| 044      | 060      | 076      | 092      | 108      | 124      | 140                     | 156      | 172      | 188            | 204       | 220      |
| ,        | <        |          | ¥        | ı        | ı        | Ò                       | à        | ⊻        | 1              | ¢         | ⊕        |
| 045      | 061      | 077      | 093      | 109      | 125      | 141                     | 157      | 173      | 189            | 205       | 221      |
|          | $=$      | м        | 1        | m        | }        | ó                       | á        | w        | $\frac{1}{2}$  | ã         | o        |
| 046      | 062      | 078      | 094      | 110      | 126      | 142                     | 158      | 174      | 190            | 206       | 222      |
|          | >        | N        | ۸        | n        | →        | Ö                       | ä        | ⅏        | ⅓              | Õ         | П        |
| 047      | 063<br>? | 079<br>o | 095      | 111<br>О | 127<br>← | 143<br>Ć                | 159<br>A | 175<br>Æ | 191<br>1⁄4     | 207<br>õ  | 223<br>≡ |

5. táblázat: Speciális karakter katalógus

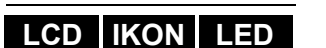

#### **6.5 Felhasználó belépőkódok törlése**

Felhasználókód törléshez, kövesse a lépéseket 1 – 5-ig a 6.6.1. fejezet, 13. oldal vagy 6.6.2. fejezet, 14. oldal, de nyomja meg a **[CLEAR]** gombot vagy a **[ ]** gombot az 5. lépésnél. Ha törölte az információt, az **[ENTER]** gombbal ment és kilép.

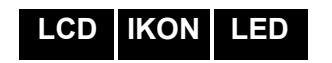

### **6.6 Felhasználó belépőkódok programozása**

A Rendszer mesterkód és a Mester jellemzővel rendelkező felhasználókódok programozhatnak belépőkódokat Felhasználó opcióikkal és Terület hozzárendelésükkel. A 6.6.1. fejezet, 13. oldal bemutatja a felhasználó belépőkódok programozásának lépéseit. Ha a NEware szoftverrel kívánja programozni a felhasználó belépőkódokat, lépjen kapcsolatba a telepítővel.

Ha a kezelő elutasítót csippan, valószínűleg már létező felhasználókódot adott meg vagy nincs hozzáférése a Felhasználó opciókhoz (6.7. fejezet) vagy Terület hozzárendeléshez (6.6.1. fejezet, 13. oldal 7. lépése). Mester szolgáltatással rendelkező felhasználók csak olyan Felhasználó opciókat és Terület hozzárendeléseket rendelhetnek hozzá belépőkódhoz, melyhez ők maguk is hozzá vannak rendelve. Például, ha a Mester szolgáltatással rendelkező felhasználóhoz hozzá van rendelve Felhasználó opció 1 és Terület 2, akkor csak Opció 1-et és Terület 2-t rendelheti felhasználókódhoz. A megjelenő jelzések eltérhetnek, ha nem DGP2-641BL/RB kezelőt használnak.

## **LCD IKON**

#### **6.6.1 Felhasználó belépőkódok programozása**

- 1. Adja meg **[FELHASZNÁLÓKÓDJÁT]** (Rendszer mesterkód vagy felhasználó belépőkód mester szolgáltatással).
- 2. A **[0]** gombbal léphet a Programozás menübe.
- 3. A Programozás menüben nyomja meg az **[ACC]** vagy a  $\phi$ ] gombot.
- 4. Adja meg a programozni kívánt 3-jegyű Felhasználószámot, a **[**T**]** gombbal lapozhat a kódlistában, majd nyomja meg az **[ACC]** gombot, ha a kívánt kód megielenik a képernyőn, vagy a "Következő szabad felhasználó kereséséhez" nyomja meg a **[BYP]** gombot (csak DGP2-641BL/RB kezelőn) (6.2. fejezet, 10. oldal).
- 5. Írjon be felhasználószámot a zárójelbe. A **[**S**]** vagy a **[ ]** gombbal léphet a Felhasználó opciók képernyőbe.
- 6. MEGJEGYZÉS: A felhasználókód egy személyi azonosítószám (P.I.N.).
- 7. A Felhasználó opciókat a Felhasználó opcióhoz tartozó számgomb megnyomásával programozhatja. Az opció akkor Bekapcsolt, amikor a szám megjelenik a zárójelben. A **[**S**]** vagy a **[ ]** gombot megnyomva, folytassa a 7. lépéssel. A Felhasználó opciók részletes leírása 6.7. fejezet, 14. oldal.
- 8. A felhasználó belépőkódokkal csak azokon a területeken végezhetők műveletek (élesítés, hatástalanítás, stb.), melyekhez a kód hozzá van rendelve. Ha területet kíván hozzárendelni a felhasználó belépőkódhoz, adja meg a hozzárendelni kívánt területhez tartozó számot (pl. **[1]** = terület 1, …**[8]**   $=$  terület 8).
- 9. A **[**T**]** gombbal visszatérhet a Felhasználó opciókhoz, a **[**S**]** vagy a **[ ]**  gombbal folytathatja a 8. lépéssel, vagy az **[ENTER]** gombbal ment és kilép programozási módból.

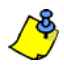

*MEGJEGYZÉS: Ha nincs hozzárendelve terület, és ha a telepítő programozott PGM kimenetet, a felhasználó csak a PGM kimeneteket vezérelheti. A PGM részletes bemutatása 9.1. fejezet, 21. oldal.*

- 10.Írja be a 2-jegyű Engedélyszintet (pl. 00, 01,…15) az első zárójelbe. Az Engedélyszint határozza meg, melyik Beléptető ajtón léphet be a felhasználó. 15 lehetséges engedélyszintet programozhat a telepítő. Ha önállóan kívánja az Engedélyszinteket programozni, a telepítőtől kérnie kell NEware szoftvert. Engedélyszint 00 biztosít engedélyt minden Beléptető ajtóra.
- 11. Írja be a 2-jegyű Ütemezést (pl. 00, 01,…15) a második zárójelbe. Az ütemezéseket a telepítő programozhatja, és meghatározzák az órát, napot, és szabadnapokat amikor a felhasználók beléphetnek a Beléptető ajtókon. Minden felhasználó egy Ütemhez van rendelve a felhasználó belépőkódjával. Ütem 00 biztosít belépést mindig.
- 12.A Beléptetőrendszer felhasználó opciókat az opcióhoz tartozó számgomb megnyomásával programozhatja. Az opció akkor BEkapcsolt, amikor a szám megjelenik a zárójelben. A Felhasználó beléptetőrendszer opciók részletes

leírása 6.8. fejezet, 15. oldal. A **[**S**]** gombbal folytathatja a 10. lépéssel.

- Opció **[1]**: Beléptetés
- Opció **[2]**: Hatástalaníthat belépőkártyával
- Opció **[3]**: Bővített nyitási periódus
- Opció **[4]** és **[5]**: Élesítés kártyával
	- **[4]** BE, **[5]** KI:Szokásos élesítés
	- **[4]** KI, **[5]** BE:Stay élesítés
		- **[4]** és **[5]** BE:Kényszer élesítés
	- **[4]** és **[5]** KI:Tiltja az Élesítést kártyával
- Opció **[6]**:Tűrésablak Ütemezéshez adása
- Opció **[7]**:Kód ütemet követ
- Opció **[8]**:Kártya nyit és Kód hatástalanít
- 13.Írja be a Belépőkártya sorozatszámát a zárójelbe.
- 14.Az **[ENTER]** gombbal ment és kilép.

#### **6.6.2 Felhasználó belépőkódok programozása DGP2-648BL kezelőn**

- 1. Adja meg a **[RENDSZER MESTERKÓDOT]** vagy a **[BELÉPőKÓDOT]** Mester jellemzővel.
- 2. A **[**0**]** gombbal beléphet a Felhasználó programozás menübe. A Felhasználókódhoz rendelt területek száma és a *PRG* művelet LED villog.
- 3. Nyomja meg az **[ACC]** gombot. A Felhasználókódhoz rendelt területek száma és az *ACCESS* művelet LED világít. A *PRG* művelet LED tovább villog.
- 4. Adja meg a programozni kívánt 3-jegyű (002 999) számot. Az *ACCESS* művelet LED villog nem használt kód esetén. Ha a kód használatban van, a *PRG* művelet LED és a kód első számjegye világít. Az *ACCESS* művelet- és a terület LED kialszik.
- 5. Adja meg a felhasználókódot. Ha nem kívánja megváltoztatni a meglévőt, nyomja meg az **[**s**]** gombot annyiszor, amíg a Felhasználó opciókhoz nem ér. A kezelő fél csippanást hallat, amikor Felhasználó opciókra vált. Az előre beállított opciók világítanak.
- 6. A Felhasználó opciók programozásához kapcsolja "BE" vagy "KI" az opciókat. Amikor az opciót beprogramozta, az **[**s**]** gombbal léphet a Terület hozzárendelés menübe. A kezelő fél csippanást hallat, amikor a Terület kijelölésre vált. Az előre beállított hozzárendelések világítanak.
- 7. Programozza a Terület hozzárendelést. A **[**t**]** gombbal térhet vissza a Felhasználó opciókhoz, vagy az **[ENTER]** gombbal ment és kiléphet. A kezelő megerősítő csippanása fogadja el a kódot.

## **LCD IKON LED**

#### **6.7 Felhasználó opciók**

**Opció [1] és [2]**: Mester szolgáltatás

Amikor opció **[1] KIkapcsolt**, a felhasználó nem programozhat más felhasználókat a rendszerben.

Amikor opció **[1] BEkapcsolt** és opció **[2] KIkapcsolt**, a felhasználó programozhat és módosíthat felhasználó belépőkódokat (csak P.I.N.) és Felhasználó címkéket.

Amikor opció **[1]** és **[2]** egyaránt **BEkapcsolt**, a felhasználó Teljes mester jogokkal rendelkezik. A felhasználó létrehozhat vagy módosíthat felhasználó belépőkódokat, Felhasználó opciókat, Felhasználó beléptető opciókat, Belépőkártya számokat, Felhasználó címkéket és Terület hozzárendelést saját programozásának megfelelően. Például, ha a Teljes mester felhasználó hozzáférhet az 1 területhez és csak az opció **[4]** (Kiiktatás) van hozzárendelve, a Teljes mester felhasználó csak az 1 területet és a **[4]** opciót rendelheti hozzá felhasználókhoz.

## **LCD IKON LED**

#### **Opció [3]**: Duress

Amikor a **[3]** opció **BEkapcsolt**, a Duress engedélyezett. Ez a szolgáltatás akkor használatos, amikor valaki a rendszer élesítésére vagy hatástalanítására kényszeríti a felhasználót. A Duress számára fenntartott felhasználókód (P.I.N.) megadásával, a rendszer élesíti vagy hatástalanítja a területet, majd küldi a néma riasztást a távfelügyeletre.

**Opció [4]**: Kiiktatás

Amikor a **[4]** opció **BEkapcsolt**, a Kiiktatás engedélyezett. Ezzel a szolgáltatással a felhasználó deaktiválhat zónákat a terület élesítésekor.

#### **Opció [5]**: Csak Élesítés

Amikor az **[5]** opció **BEkapcsolt**, a Csak élesítés engedélyezett. A felhasználó élesítheti a hozzárendelt területeket kártyával vagy kóddal, de nem hatástalaníthat. Amikor az opció **KIkapcsolt**, a felhasználó élesítheti vagy hatástalaníthatja is a hozzárendelt területeket.

#### **Opció [6]**: Stay és Azonnali élesítés

Amikor az opció **[6] BEkapcsolt**, a Stay és Azonnali élesítés bekapcsolt. A felhasználó Stay és Azonnali élesítheti a hozzárendelt területeket.

#### **Opció [7]**: Kényszer Élesítés

Amikor a **[7]** opció **BEkapcsolt**, a Kényszer élesítés engedélyezett. A felhasználó Kényszer élesítheti a hozzárendelt területeket.

#### **Opció [8]**: Terület hozzáférés

Amikor opció **[8] BEkapcsolt**, a kezelő megadja a belépést a felhasználókódhoz rendelt összes területre. Amikor opció **[8] KIkapcsolt**, a kezelő csak a hozzátartozó területre ad belépést. Például, a kezelő csak az 1 területhez van hozzárendelve, és a felhasználókód 1-8-ig minden területhez hozzá van rendelve. Ha az opció Bekapcsolt, a kezelőről hozzáférhető mind a nyolc terület. Ha az opció Kikapcsolt, csak az 1 terület hozzáférhető.

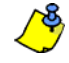

*Alapértelmezetten minden felhasználó Szokásos élesítheti a rendszert.*

## **LCD IKON**

#### **6.8 Beléptetőrendszer felhasználó opciók**

#### **Opció [1]**: Beléptető rendszer

Amikor opció **[1] BEkapcsolt**, a felhasználó belépést kaphat egy ajtón, amikor a Beléptetés aktív a rendszerben. Ha egy felhasználó nincs partícióhoz rendelve, de be van kapcsolva a Beléptetés opciója (Opció [1]), beléphet a beléptető ajtón kódjának (P.I.N.) megadásával, majd az **[ACC]** gomb megnyomásával. Amikor az opció **KIkapcsolt**, a felhasználó nem léphet be a Beléptető ajtón.

#### **Opció [2]**: Hatástalaníthat belépőkártyával

Amikor opció **[2] BEkapcsolt**, a Felhasználó Belépőkártyája nyithatja és hatástalaníthatja az élesített Belépető ajtót. Amikor opció **[2] KIkapcsolt**, kövesse az opció **[8]** beállításait a 17. oldali.

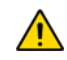

#### *Opció [2] BE állású működéséhez, ki kell kapcsolni az [5] opciót ("Csak élesítés") a Felhasználó opciókban (6.7. fejezet, 14. oldal).*

#### **Opció [3]**: Belépőkártya bővített nyitási periódussal

Amikor opció <sup>[3]</sup> BEkapcsolt, a "Bővített nyitási periódus" bekapcsolt. A "Bővített nyitási periódus" az ajtó nyitott időtartamára vonatkozik, amit a telepítő programozott az egyes Beléptető ajtókra. Például, ha a telepítő az Nyitási periódust 30 másodpercre állítja és a Bővített nyitási periódust 15 másodpercre, annak a felhasználónak, akinek felhasználókódja rendelkezik "Bővített nyitási periódus" szolgáltatással, 45 másodperce van belépni az ajtón.

#### **Opció [4] és [5]**: Élesítés kártyával

Opció **[4]** és **[5]** határozza meg az élesítés típusát kártyás élesítés esetén (7.2.1. fejezet, 17. oldal). Az Élesítés kártyával beállítható Szokásos, Kényszer, Stay élesítésre vagy letiltható.

**[4] BE**, **[5] KI** = Szokásos élesítés

- **[4] KI**, **[5] BE** = Stay élesítés
- **[4]** és **[5] BE** = Kényszer élesítés
- **[4]** és **[5] KI** = Kikapcsolja az Élesítés kártyával szolgáltatást

#### **Opció [6]**: Tűrésablak Ütemezéshez adása

Amikor opció **[6] BE**, az Ütemezés tűrésablak szolgáltatás bekapcsolt. Ez a szolgáltatás a telepítő által programozott idővel kibővíti a felhasználó ütemezett belépés periódusát a Beléptető ajtón. Például, ha a felhasználó hozzárendelt ütemezése az ajtón Hétfőtől Péntekig de.9-től du.5-ig tart, és a telepítő a "Tűrésablakot" egy órára állítja, az engedélyezett "Ütemezés tűrésablak" szolgáltatással rendelkező felhasználó beállított ütemezése előtt és után egy órával is beléphet és kiléphet az ajtón.

#### **Opció [7]**: Kód ütemet követ

Amikor opció **[7] BE**, a felhasználók csak a 6.6.1. fejezet, 13. oldal 8. lépésében hozzájuk rendelt ütemezett órákban használhatják belépőkódjukat. Amikor az opció **KI**, a felhasználók bármikor használhatják belépőkódjukat.

#### **Opció [8]**: Kártya nyit és Kód hatástalanít

Opció **[8]** csak akkor működik, ha opció **[2]** a 6.8. fejezet KIkapcsolt. Amikor opció **[8] BE**, a felhasználó belépőkártyájával nyithat élesített beléptető ajtót, bár meg **kell** adnia felhasználó belépőkódját az élesített terület hatástalanításához. Amikor opció **[8] KI**, a felhasználó csak akkor léphet be a Beléptető ajtón, ha az ajtóhoz tartozó terület hatástalanítva van.

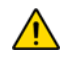

*Opció [8] BE állású működéséhez, ki kell kapcsolni az [5] opciót ("Csak élesítés") a Felhasználó opciókban (6.7. fejezet, 14. oldal).*

## **7.0 Beléptetőrendszer használata**

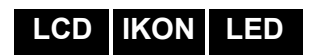

**LCD** Csak DGP2-641RB

**LCD** Csak DGP2-641RB

## **7.1 Belépés és Kilépés**

A rendszer telepítésétől függően, több módon lehet belépni és kilépni a Beléptető ajtókon.

- Mutassa fel a Belépőkártyát az olvasónak vagy a DGP2- 641RB kezelőnek. A rendszer ellenőrzi, hogy beléphet-e a kártya a hozzárendelt Engedélyszint és Ütemezés alapján. Ha megfelelő, a rendszer nyitja az ajtót. Az olvasó LEDje beállítható úgy, hogy zöldre váltson vagy röviden kialudjon, jelezve, hogy az ajtó nyitható.
- Amikor a mozgásérzékelő mozgást érzékel (Kilépés kérés), nyitja az ajtót, hogy ki lehessen lépni.
- Adja meg a belépőkódot a kezelőn, majd nyomja meg az **[ACC]** gombot.
- Ha a Beléptető ajtó "Ajtó nyitási ütemben" van, a Beléptető ajtó kinyitható felhasználókód vagy belépőkártya nélkül. Az ajtó programozásától függően, az ajtó nyitva marad a teljes programozott ütem alatt, vagy az ajtó nyitható, ha érvényes Belépőkártyát

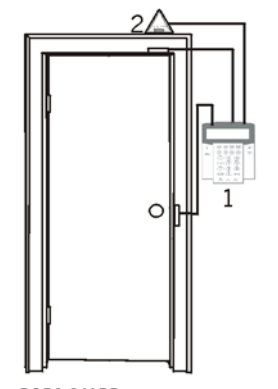

 $1 = DGP2.641RB$  $2 =$  "Request for Exit" Motion Detector

mutatnak fel az olvasónak az ütem alatt, majd nyitva marad az ütem hátralévő részében.

## **7.2 Élesítés és hatástalanítás kártyával**

#### **7.2.1 Élesítés kártyával**

- fel kell mutatni az ajtónál, a hozzárendelt Ütem alatt (6.6.1. fejezet, 13. oldal 8. lépése).
- fel kell mutatni az ajtónál, a hozzárendelt Engedélyszint alatt (6.6.1. fejezet, 13. oldal 8. lépése).
- programozni kell élesítésre (**[4]** és **[5]** opció, 6.8. fejezet, 15. oldal).
- hozzá kell rendelni minden területhez, melyek a beléptető ajtóhoz vannak rendelve (6.6.1. fejezet, 13. oldal 7. lépése), vagy legalább egy területhez, amelyik a Beléptető ajtóhoz van rendelve, attól függ, hogy hogyan programozta a telepítő a Beléptető ajtót.

### **7.2.2 Hatástalanítás kártyával**

Beléptető ajtó hatástalanításához és nyitásához, amikor a hozzárendelt terület élesített, mutassa fel a Belépőkártyát az olvasónak vagy a DGP2-641RB kezelőnek (ajtó). A Belépőkártyát:

- fel kell mutatni az ajtónál, a hozzárendelt Ütem alatt (6.6.1. fejezet, 13. oldal 8. lépése).
- fel kell mutatni az ajtónál, a hozzárendelt Engedélyszint alatt (6.6.1. fejezet, 13. oldal 8. lépése).
- hatástalanítás engedélyezésére kell programozni (opció **[2]** a 6.8. fejezet, 15. oldal).
- hozzá kell rendelni minden területhez, melyek a beléptető ajtóhoz vannak rendelve (6.6.1. fejezet, 13. oldal 7. lépése), vagy legalább egy területhez, amelyik a Beléptető ajtóhoz van rendelve, attól függ, hogy hogyan programozta a telepítő a Beléptető ajtót.

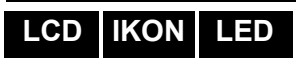

### **7.3 Hogyan működik a beléptetés**

A Beléptetőrendszer működésének illusztrálására, három egyszerű Beléptetőrendszer példát mutatunk be:

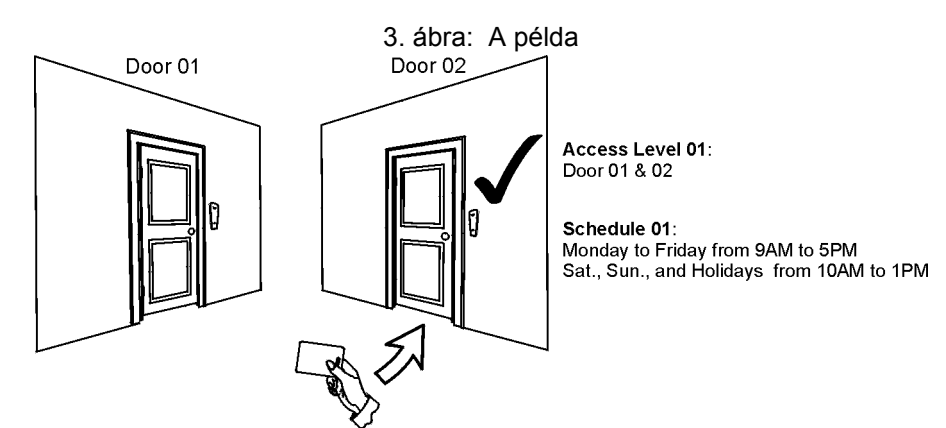

Marcsi belépőkártyájának programozása Engedélyszint 01 és Ütem 01. Ha felmutatja kártyáját az olvasónak vagy a DGP2-641RB kezelőnek a 02 ajtónál Kedden, augusztus 3 án du.3 órakor, akkor beléphet a helységbe.

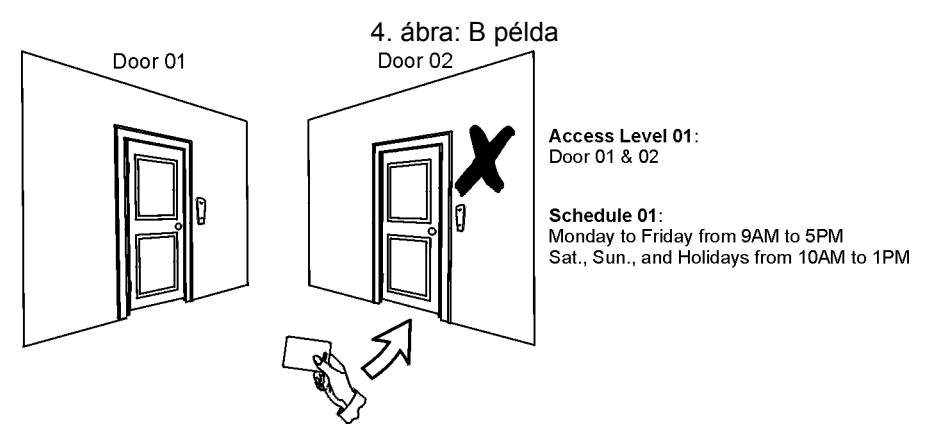

Ha Marcsi a kártyáját az olvasónak vagy a DGP2-641RB kezelőnek a 02 ajtónál Szombaton vagy Szabadnapon du.3 órakor mutatja fel, nem kap belépést.

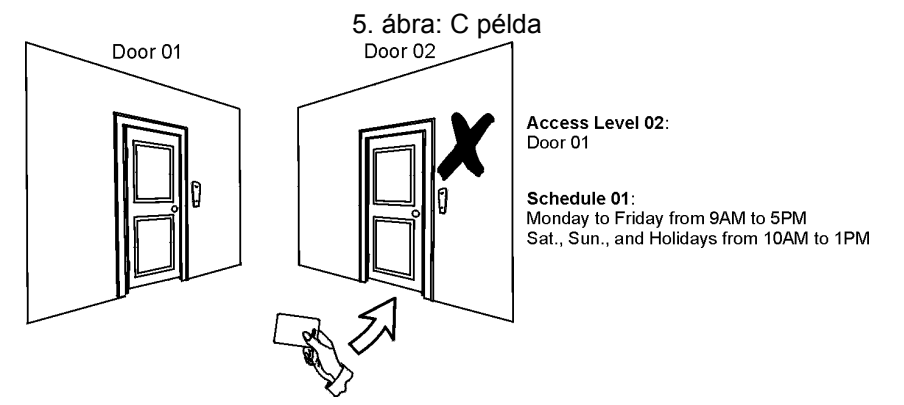

Ha megváltoztatjuk Marcsi engedélyszintjét 02-re, és így mutatja fel a kártyáját az olvasónak vagy a DGP2-641RB kezelőnek a 02 ajtónál kedden augusztus 3-án du.3 órakor, akkor nem kap belépés engedélyt.

# **8.0 Hiba kijelző**

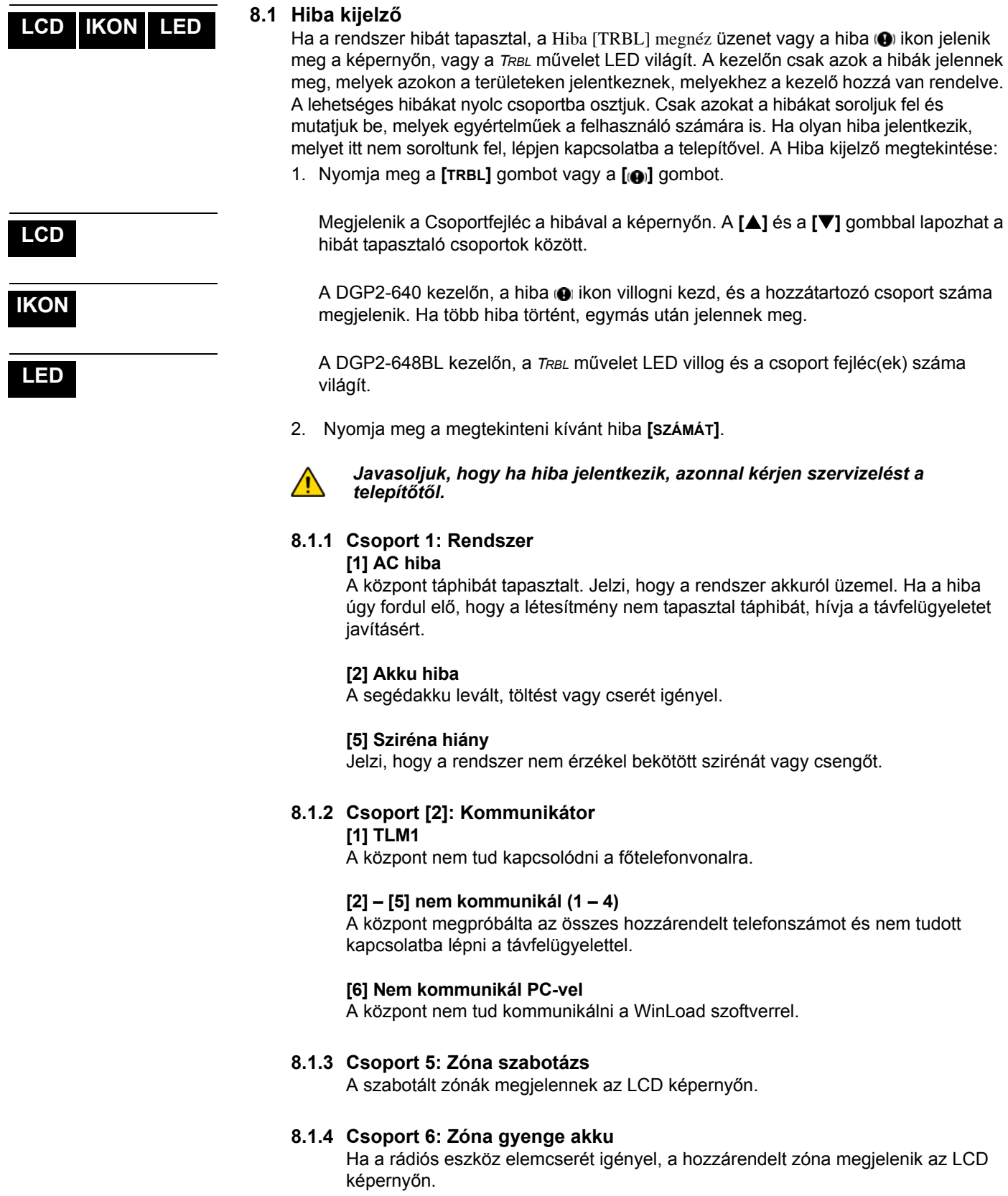

#### **8.1.5 Csoport 7: Zóna hiba**

A rádiós eszköz nem kommunikál a vevőjével, vagy csatlakozási, esetleg CleanMeTM hiba jelentkezett a füstérzékelőnél.

### **8.1.6 Csoport [8]: Óravesztés**

Jelzi, hogy az idő és a dátum alapértelmezettre lett állítva. Csak ezt a hibát próbálja meg egyedül javítani. Óravesztés [8] beáll. jelenik meg az LCD képernyőn, miután megnyomta a **[TRBL]** vagy a **[ ]** gombot. Az idő és dátum beállítása 9.3. fejezet, 22. oldal.

#### **8.2 Esemény rögzítés kijelző**

Az Esemény rögzítés kijelző megjeleníti a felhasználó indította eseményeket, melyek a rendszerben jelentkeznek, pl. riasztások és hibák ("Belépés megadva"). Csak azokat az eseményeket tekintheti meg, melyek a belépőkódjához rendelt területeken jelentkeztek. Csak DGP2-641BL/RB kezelőkön

Események megtekintéséhez:

- 1. Adja meg a **[BELÉPőKÓDJÁT]**.
- 2. Nyomja meg a **[7]** gombot.
- 3. Ha több területhez rendelkezik hozzáféréssel, válassza ki a megtekinteni kívánt területet.
- 4. A **[**S**]** és a **[**T**]** gombbal lapozhat az események között.
- 5. Nyomja meg a **[CLEAR]** gombot kilépéshez.

Ha belépett Esemény rögzítés kijelző módba, a **[7]** gombbal megváltoztathatja az Eseményrekord képernyők sorrendjét. Ha már tudja a megtekinteni kívánt esemény számát, nyomja meg a **[MEM]** gombot a 3. lépés után fentebb, majd gépelje be az eseményszámot.

**LCD**

## **9.0 Egyéb szolgáltatások**

**LCD IKON LED**

#### **9.1 Programozható kimenetek (PGM)**

A rendszer programozható kimeneteit (PGM) a telepítő programozhatja. A PGM akkor kapcsol, amikor egy előre meghatározott esemény vagy eseménysor bekövetkezik. A PGM programozható füstriasztások törlésére, lámpák felkapcsolására, garázsajtó nyitására/zárásra és sok egyébre. Erről kérdezze a telepítőt.

## **9.2 Kezelő beállítások**

Igény szerint módosíthatja a kezelő beállításait.

- 1. A Görgetésisebesség jelenti azt az időt, ameddig egy üzenet a képernyőn látható mielőtt megjelenik a következő.
- 2. A Háttérvilágítás a gombok mögötti megvilágítás és az LCD képernyő fényerősségét jelenti.
- 3. A kontraszt a képernyőn megjelenő karakterek sötétségét vagy világosságát jelenti.

#### 6. ábra: LCD képernyő beállítások módosítása a DGP2-641BL/RB kezelőkön

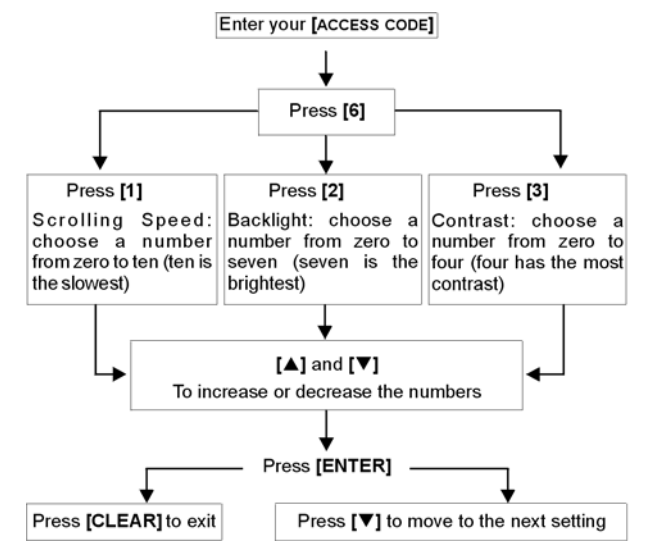

#### 7. ábra: LCD képernyő beállítások módosítása a DGP2-640 kezelőkön

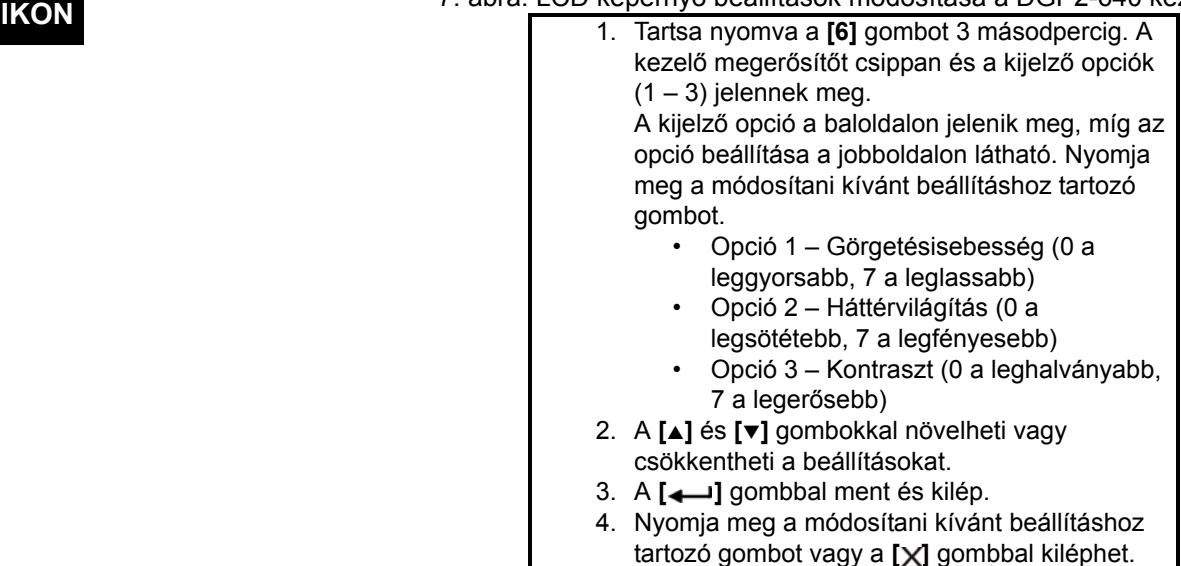

**LCD**

### 8. ábra: LCD képernyő fényerő beállítások módosítása a DGP2-648BL kezelőkön

- **LED** 1. Adja meg **[BELÉPőKÓDJÁT]**. A kezel<sup>ő</sup> megerősítőt csippan. Az *ACCESS* művelet LED villog.
	- 2. Nyomja meg a **[6]** gombot. A kezelő megerősítőt csippan, a *Prg* művelet LED és az aktuális beállítás száma világít.
	- 3. Az **[**s**]** és **[**t**]** gombokkal növelheti vagy csökkentheti a fényerőt. A számok megvilágítása *1* és *8* között állítható (1 a leghalványabb, 8 a legerősebb).
	- 4. Az **[ENTER]** gombbal ment és kilép.

**LCD IKON**

**LED**

### **9.3 Idő és dátum beállítás**

#### Idő és dátum reset:

- 1. Adja meg **[BELÉPőKÓDJÁT]** és nyomja meg a **[TRBL]** vagy a **[ ]** gombot.
- 2. Nyomja meg a **[8]** gombot.
- 3. Az idő megváltoztatásához, vigye a kurzort a megváltoztatni kívánt szám alá a **[**S**]**  gombbal, majd írja be az időt a 24órás formátum alapján (pl. de.9 az 09:00, és du.9 az 21:00).
- 4. A dátum megváltoztatásához, vigye a kurzort a megváltoztatni kívánt szám alá, majd írja be a helyes dátumot év/hó/nap formában. DGP2-640 kezelőn, a dátum elemeinek változtatásához meg kell nyomni a [ $\rightarrow$ ] gombot.
- 5. Az **[ENTER]** gombbal ment és kilép.

DGP2-648BL kezelőn, tegye a következőket:

- 1. Adja meg **[BELÉPőKÓDJÁT]** és nyomja meg a **[TRBL]** vagy a **[ ]** gombot.
- 2. Nyomja meg a **[8]** gombot.
- 3. Adja meg az időt 24órás formátumban (de.9 az 09:00 és du.9 az 21:00).
- 4. A helyes dátumformátum: éééé/hh/nn.
- 5. Nyomja meg a **[CLEAR]**gombot.

## **9.4 Csipogó zónák programozása**

A kezelő beállítható gyors, szaggatott csipogásra, amikor egy kijelölt zóna nyílik, vagy amikor a zóna bizonyos időpontok között nyílik. Ezek a zónák a Csipogó zónák. A telepítő úgy is programozhatja a Csipogó zónákat, hogy zárásra szólaljanak meg.

Hogyan programozzon Csipogó zónát?

- 1. Adja meg a **[BELÉPőKÓDJÁT]**.
- 2. Nyomja meg a **[9]** gombot.
- 3. Az **[1]** gombbal bekapcsolja a zóna csipogását. Írja be a csipogó zóna számát, vagy a **[**S**]** és a **[**T**]** gombbal lapozhat a zónalistában. Az **[ACC]** gombbal kapcsolhatja be vagy ki a képernyőn megjelenő zóna csipogását. Az **[ENTER]** gombbal menthet. *VAGY*

A **[2]** gombbal állíthatja be az időt, amikor a zóna csipogjon. Írja be az időt, amikor a csipogó zóna elkezdjen csipogni, ha nyílik (ÓÓ:PP). Írja be az időt, amikor a csipogó zóna abbahagyja a csipogást, ha nyílik (ÓÓ:PP).

4. A **[CLEAR]** gombbal kiléphet a csipogás programozásból..

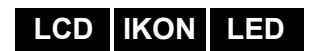

#### **9.5 Pánik riasztások**

A rendszerbe programozhatók előre meghatározott gombkombinációk, melyek lenyomására a központ rendőrségi, egészségügyi, tűzoltósági, vagy egy beállított személy segítségét kérő riasztást küld a távfelügyeletre. Pánik riasztáshoz, tartsa nyomva egyszerre a 6. táblázat a 23. oldalon látható kombinációt. A telepítő beállíthatja a riasztásokat némának és hangosnak is.

**LCD IKON LED**

#### 6. táblázat: Pánik gombok

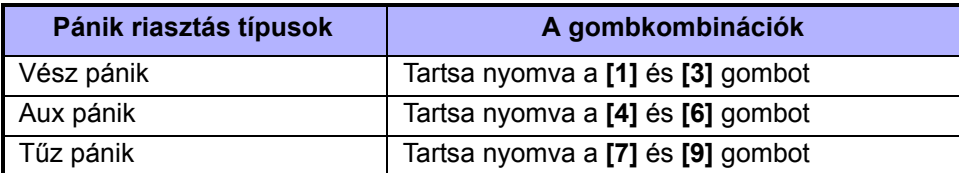

## **LCD IKON LED**

## **9.6 Gyors funkció gombok**

A Gyors funkciógombokat csak a telepítő vagy a távfelügyelet külön kérésére szükséges használni. Csak a Rendszer mesterkód vagy a Mester szolgáltatással rendelkező felhasználókódok férhetnek hozzá ezekhez a funkciókhoz.

A Gyors funkciógombok használata:

- 1. Adja meg a **[BELÉPőKÓDJÁT]**
- 2. Nyomja meg a **[0]** gombot.
- 3. Nyomja meg:
	- **[STAY]** vagy **[ ]** gombbal Tesztjelentést **küld** a távfelügyeletre.

**[FORCE]** vagy **[ ]** gombbal **hívja** a WinLoad szoftvert.

**[ARM]** vagy **[ ]** gombbal **válaszol** a WinLoad szoftvernek.

**[DISARM]** vagy **[ ]** gombbal **törli** a kommunikációt a WinLoad szoftverrel.

#### **10.1 Betörés riasztás teszt**

Két ember szükséges a teszthez. Egyikük nézi a képernyőt a kezelőn, míg a másik a védett területen sétál és nyitja a zónákat (pl. védett ajtót és ablakot nyit, elsétál a mozgásérzékelő sugara előtt, stb.). A képernyőn megjelenik a nyitott zóna, ha nem, lépjen kapcsolatba a telepítővel.

### **10.2 Tűz riasztás teszt**

Soha NE használjon nyílt lángot vagy égő anyagot a tűzérzékelő berendezések tesztelésére. A telepítőtől kérdezze a rendszer tesztelésének legmegfelelőbb módját.

### **10.3 Rendszer karbantartás**

Normál használat esetén a rendszer a rendszeres tesztelésen kívül nem igényel más karbantartást. A telepítő cserélje az akkukat háromévente.

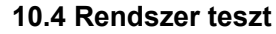

A rendszer teszt előtt beszéljen a telepítővel, mert a rendszert át kell programozni a tesztutasítások elfogadására. Javasolt a rendszer teszt heti elvégzése, de egyedi rendszereknél kérdezze a telepítőt ezzel kapcsolatban.

Rendszer teszt elvégzése:

- 1. Hívja fel a távfelügyeltet és tájékoztassa őket a rendszer teszteléséről.
- 2. Adja meg a **[BELÉPőKÓDJÁT]**.
- 3. Nyomja meg a **[8]** gombot.

A rendszer teszteli csatlakozásait és küldi a jelentést a távfelügyeletre. Ha a rendszer hibát érzékel, a Hiba kijelző megjelenik a képernyőn (8.0. fejezet, 19. oldal). Hiba esetén hívja a telepítőt.

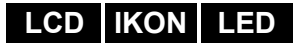

## **11.0 Tűz és Betörés riasztások**

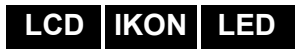

**LCD IKON LED**

### **11.1 Standard tűz zóna**

Tűz riasztáskor, a bell/sziréna szaggatott hangot ad ki (BÍP-BÍP-BÍP), amíg el nem némítják vagy resetelik. Ha a zóna Standard tűz zóna, a rendszer azonnal küldheti a riasztást a távfelügyeletre.

Vakriasztások hatástalanítása:

- 1. Adja meg **[BELÉPőKÓDJÁT]** a kezelőn.
- 2. Azonnal hívja fel a távfelügyeletet, hogy tájékoztassa őket a riasztásról.

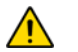

## *A Tűz zóna önállóan reszetel, ha a probléma megoldódott. Ha nem, egyszerre tartsa nyomva a [CLEAR] és az [ENTER] gombot két másodpercig.*

## **11.2 Késleltetett tűz zóna**

Ha a zóna Késleltetett tűz zóna, automatikusan késleltet mielőtt a rendszer kapcsolatba lép a távfelügyelettel. Vakriasztás elkerülése: 9. ábra, 26. oldal.

Ha véletlenül tűzriasztás történik:

- 1. Nyomja meg a **[CLEAR]** vagy a **[]** gombot 30 másodpercen belül.
- 2. Hárítsa el a területen a problémát (pl. távolítsa el a füstöt a füstjelző közeléből).
- 3. Ha a probléma 90 másodperc után is fennáll, a riasztás újra megszólal. Nyomja meg a **[CLEAR]** gombot ismét.
- 4. A rendszer késlelteti a jelentést újabb 30 másodpercig.

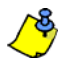

*Ha nem sikerül törölni a vakriasztást, a rendszer elküldi a riasztást. Azonnal hívja fel a távfelügyeletet, hogy tájékoztassa őket a riasztásról.*

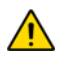

*A Tűz zóna önállóan reszetel, ha a füst eltávozott. Ha nem, egyszerre tartsa nyomva a [CLEAR] és az [ENTER] gombot két másodpercig.* 

## **11.3 Tűzbiztonsági tippek**

Hogyan készülhet fel a lakás- vagy irodatűzre?

- Jegyezze meg mindenki, hogy első a menekülés, utána hívunk segítséget.
- Dolgozzon ki menekülési tervet, és jelöljön ki külső találkozásipontot.
- Gyakorolja a menekülési útvonalat rendszeresen.
- Minden szobából két út legyen, ha lehetséges.
- Gyakorolja az utat csukott szemmel is.
- Mindenki jegyezze meg, hogy **soha** nem állunk fel tűzben, mindig a füst alatt kúszunk, eltakart szájjal.
- Hozza mindenki tudomására, hogy **soha** nem megyünk vissza égő épületbe, semmilyen okból, mert az életünkbe kerülhet.
- Rendszeresen ellenőrizze a füstérzékelőket. A füstérzékelők használata drasztikusan megnövelik a túlélés esélyét tűz esetén.

#### 9. ábra: Késleltetett tűz zóna

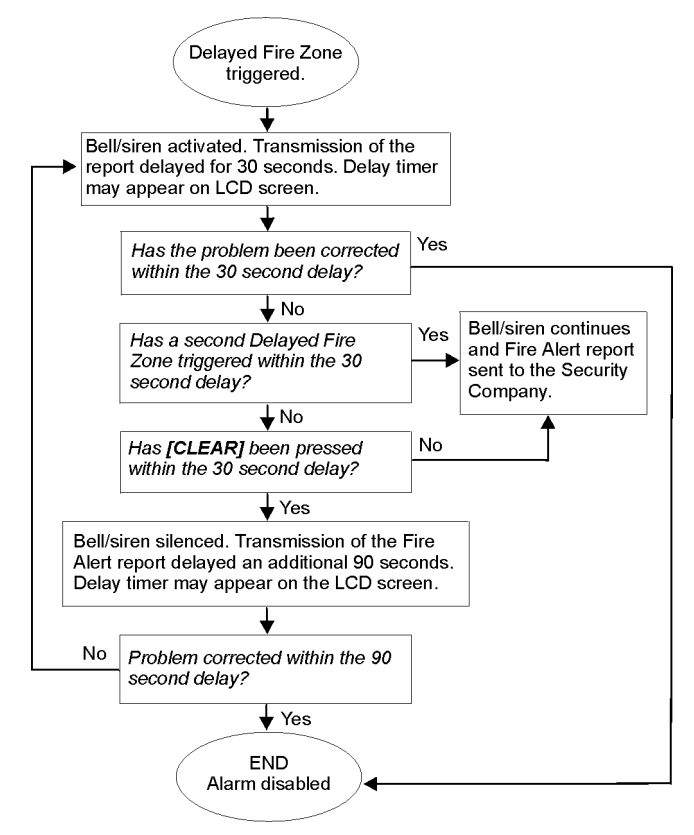

### **11.4 Tűzveszély minimalizálása**

Hogyan kerülhető el a négy leggyakoribb lakástűz ok?

- Soha ne hagyjon felügyelet nélkül készülő ételt. Ez a fő oka az égési sérüléseknek. A konyhatüzek gyakoribb oka a gondatlan főzés és emberi mulasztás, mint a műszaki hiba.
- Vigyázzon a dohányzással. A gondatlan dohányzás a tűzhalál leggyakoribb oka. Füstérzékelők, a parázsálló ágynemű és a kárpitozott bútor a tűz megelőzésének fontos eszközei.
- Tartsa karban a fűtőrendszert. A fűtőrendszer a második lakástűz kiváltó ok.

#### **11.5 Lakás tűzjelző rendszer**

A lakástüzek különösen éjjel veszélyesek. A tűz füsttel és mérgező gázokkal jár, melyek a lakókat álmukban lepik meg. A tűz észlelése érdekében, füstérzékelőket kell elhelyezni külön minden hálórész előtt, a hálószoba közvetlen közelében, és külön minden családi lakórészen, a pincében is.

#### **11.6 Betörés riasztás**

Ha az élesített rendszer sérül, a rendszer betörésjelző eszközei bekapcsolnak. A jelzés a használt kezelő függvénye. Ha a kezelő *Normál módban van*:

- A Status  $($ <sup>o</sup> $)$  LED pirosan villoghat
- Riasztásban üzenet jelenik meg az LCD képernyőn.
- A sziréna megszólalhat.
- A kezelő csipoghat. A Memória  $\triangleleft$  ikon vagy a MEM művelet LED világít.

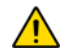

*Betörés riasztás esetén, hagyja el a területet, és biztonságos helyről hívja fel a rendőrséget.*

Használja a következő táblázatot, ha felhasználó címkéket programoz héber LCD kezelőn. A 4. táblázat a 11. oldalon és az 5. táblázat a 12. oldalon helyett, használja a 9. és 10. táblázatot, lent. Felhasználó címkék programozásáról bővebben a 11. oldali 6.4. fejezetben.

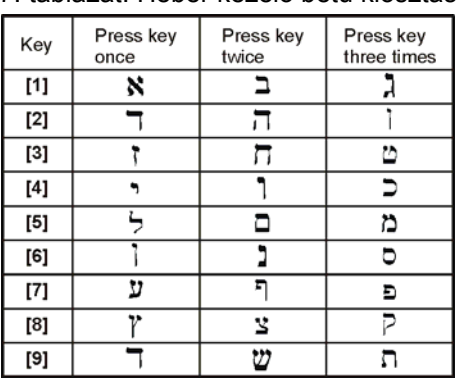

## 7. táblázat: Héber kezelő betű kiosztás

#### 8. táblázat: Héber speciális karakterek

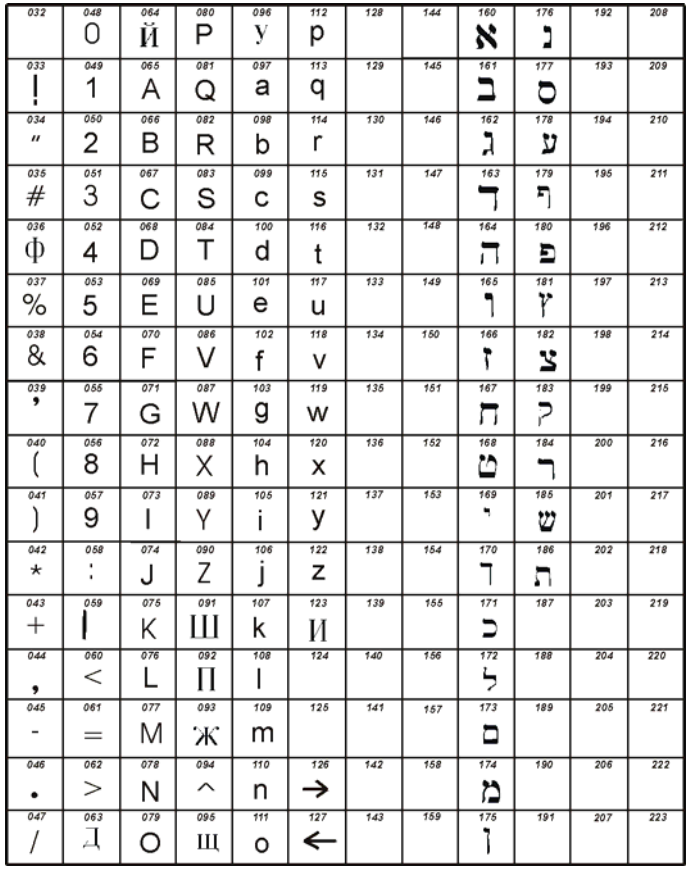

Használja a következő táblázatot, ha felhasználó címkéket programoz orosz LCD kezelőn. A 4. táblázat a 11. oldalon és 5. táblázat a 12. oldalon helyett, használja a 11. és 12. táblázatot, lent. Felhasználó címkék programozásáról bővebben a 11. oldali 6.4. fejezetben.

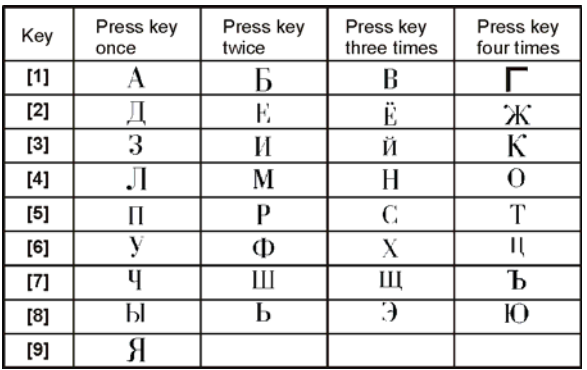

#### 9. táblázat: Orosz kezelő betű kiosztás

#### 10. táblázat: Cirill speciális karakterek

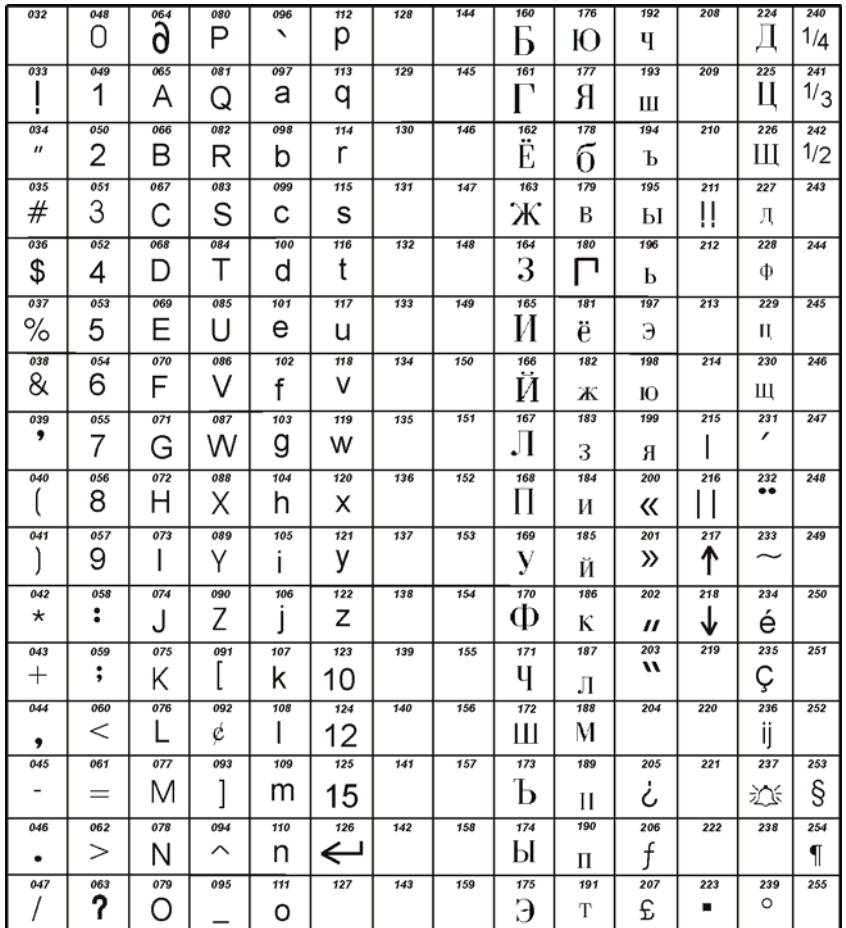

## **Függelék 3: Görög Speciális karakterek**

Használja a következő táblázatot, ha felhasználó címkéket programoz görög LCD kezelőn. A 4. táblázat a 11. oldalon és 5. táblázat a 12. oldalon helyett, használja a 13. és 14. táblázatot, lent. Felhasználó címkék programozásáról bővebben a 11. oldali 6.4. fejezetben.

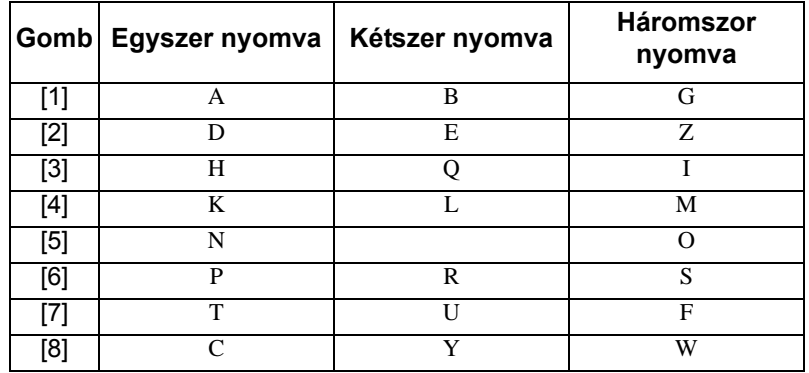

#### 11. táblázat: Görög kezelő betű kiosztás

### 12. táblázat: Görög Speciális karakterek katalógus

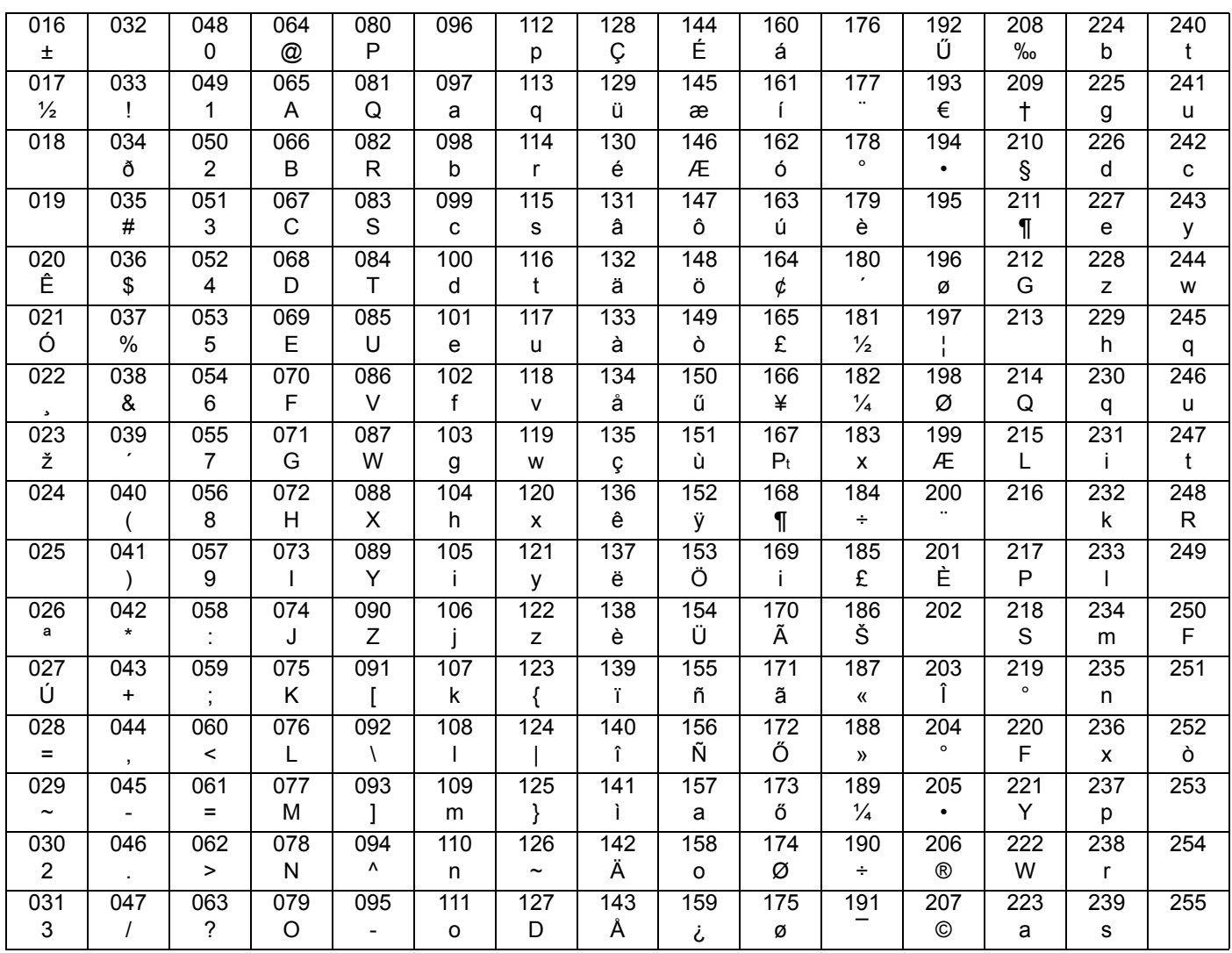

#### **Garancia**

A Paradox Security Systems Ltd.(eladó) a gyártástól számított egy év garanciát vállal, hogy az általa forgalmazott termékek anyag- és gyártási hiba mentesek. Kivéve azt itt felsoroltakat, minden kifejezett vagy ráutaló garancia, akár törvényes, akár más fajta, korlátozás nélkül, bármilyen eladhatóságra vagy adott célra történő megfelelésre vonatkozó ráutaló garancia, határozottan kizárt. Mivel az Eladó nem telepíti vagy csatlakoztatja a termékeket és, mert a termékek nem az Eladó által gyártott termékekkel összekapcsolva is használhatók, az Eladó nem garantálja a vagyonvédelmi rendszer teljesítményét és nem lehet felelős a termék működésképtelenségéből származó következményekért. Az Eladó kötelezettsége és felelőssége ezzel a garanciával a javításra és cserére korlátozott, az Eladó választása szerint, a műszaki leírással nem egyező terméknél. A visszatérítések tartalmazzák a fizetésibiztosítást, és a garanciaidőn belül kell lenniük. Az Eladó semmilyen esetben sem felel a vevőnek, vagy más személynek, semmilyen hiányból vagy sérülésből származó kárért, legyen az közvetlen vagy közvetett, következmény vagy véletlen, beleértve, korlátozás nélkül, a profitveszteség, lopás vagy másik fél követelése, melyet hibás termék vagy más, helytelen, nem megfelelő vagy másképpen hibás telepítés vagy vásárolt termék használata okozott.

Az előző bekezdésben említettek ellenére, az Eladó maximális felelőssége szigorúan limitált a hibás termék vásárlási árára. A termék használata a garancia elfogadását jelenti.

FIGYELEM: Eladók, telepítők és/vagy a terméket árusító más személyek nem jogosultak a garancia módosítására vagy az Eladót megkötő kiegészítő garanciák készítésére.

© 2002-2006 Paradox Security Systems Ltd. Minden jog fenntartva. A műszaki jellemzők előzetes értesítés nélkül változhatnak. A következő US szabályok alkalmazhatók: 6215399, 6111256, 5751803, 5721542, 5287111, 5119069, 5077549, 5920259 és 5886632. Kanadai és nemzetközi szabályok szintén alkalmazhatók.

A Digiplex, InTouch, WinLoad és NEware a Paradox Security Systems vagy kanadai, egyesült államokbeli és/vagy más országbeli alvállalatainak bejegyzett védjegyei.

For technical support in Canada or the U.S., call 1-800-791-1919 for English or 1-866-912-0600 for French, Monday to Friday from 8:00 a.m. to 8:00 p.m. EST. For technical support outside Canada and the U.S., call 00-1-450-491-7444, Monday to Friday from 8:00 a.m. to 8:00 p.m. EST. Please feel free to visit our website at www.paradox.ca.

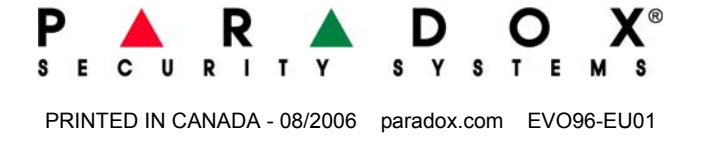